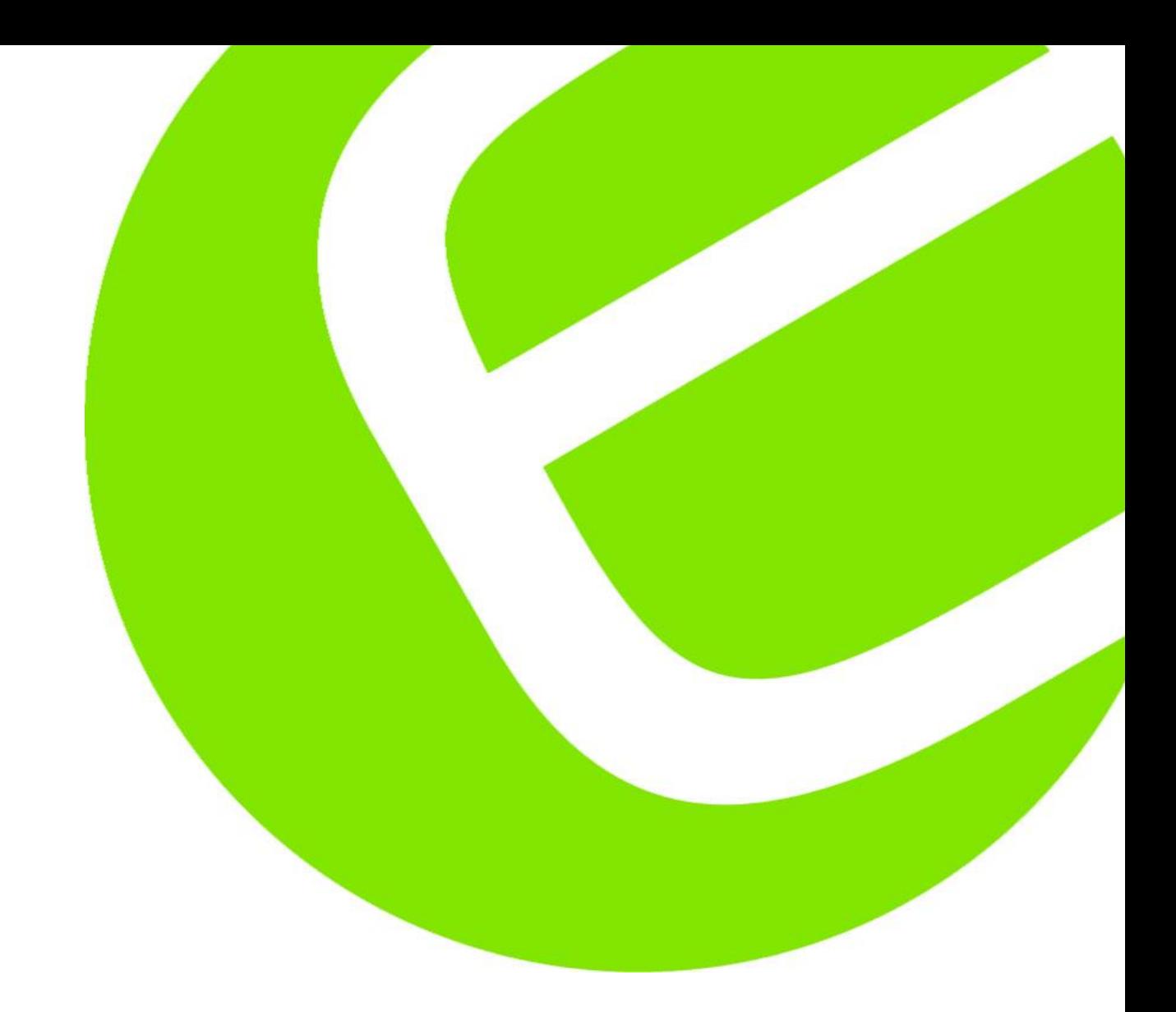

# **Elma 718A**

Dansk/norsk manual Side 5 - 20<br>Svensk manual Sida 21 - 36 Svensk manual English usermanual Page 37 - 50

DK: 87 98 338 390 SE: 42 071 21 NO: 80 226 51

EAN: 5703534390153

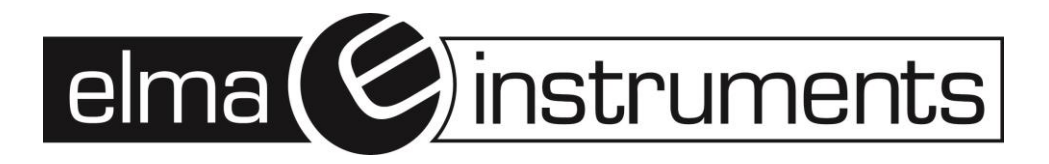

# Indhold

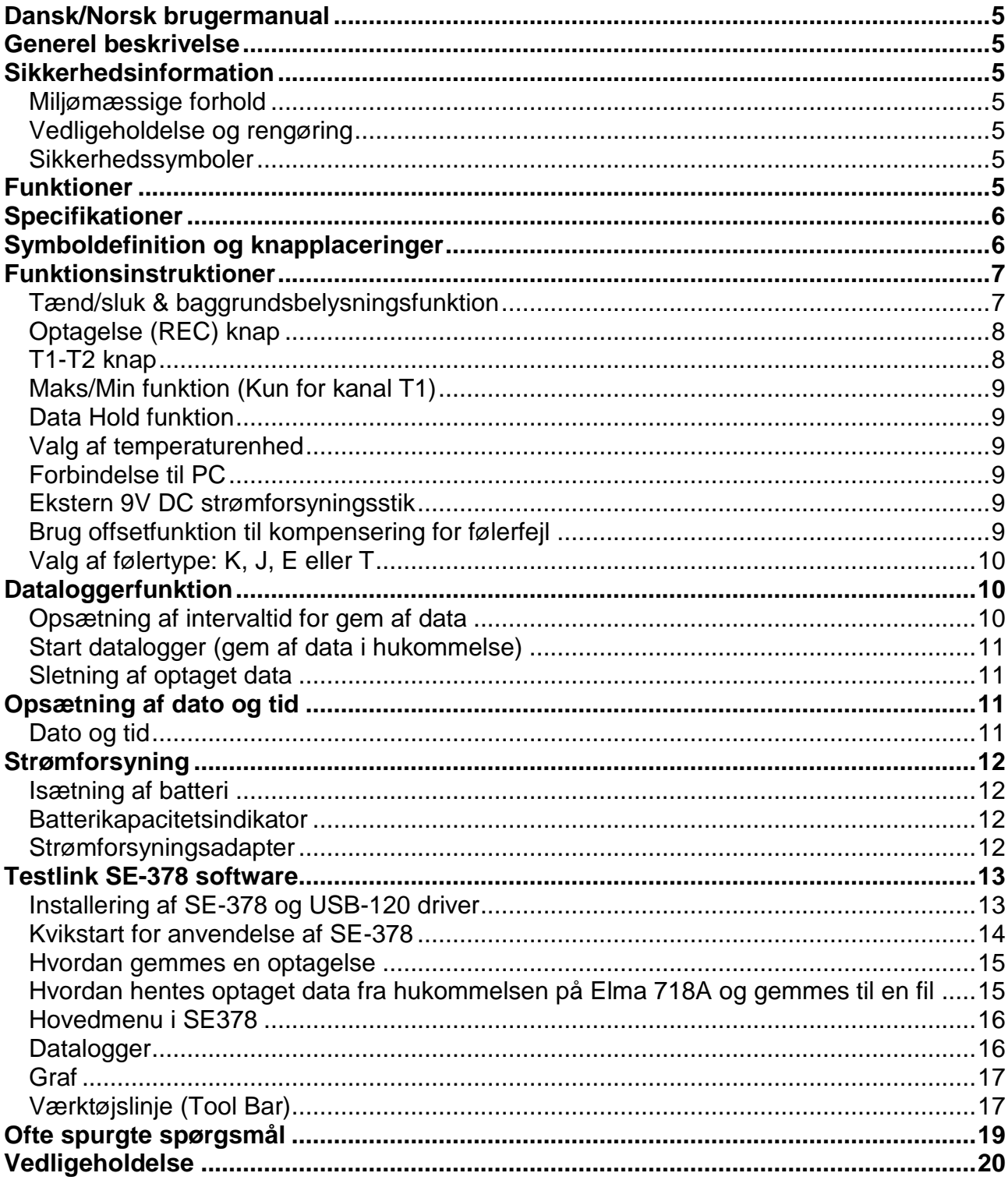

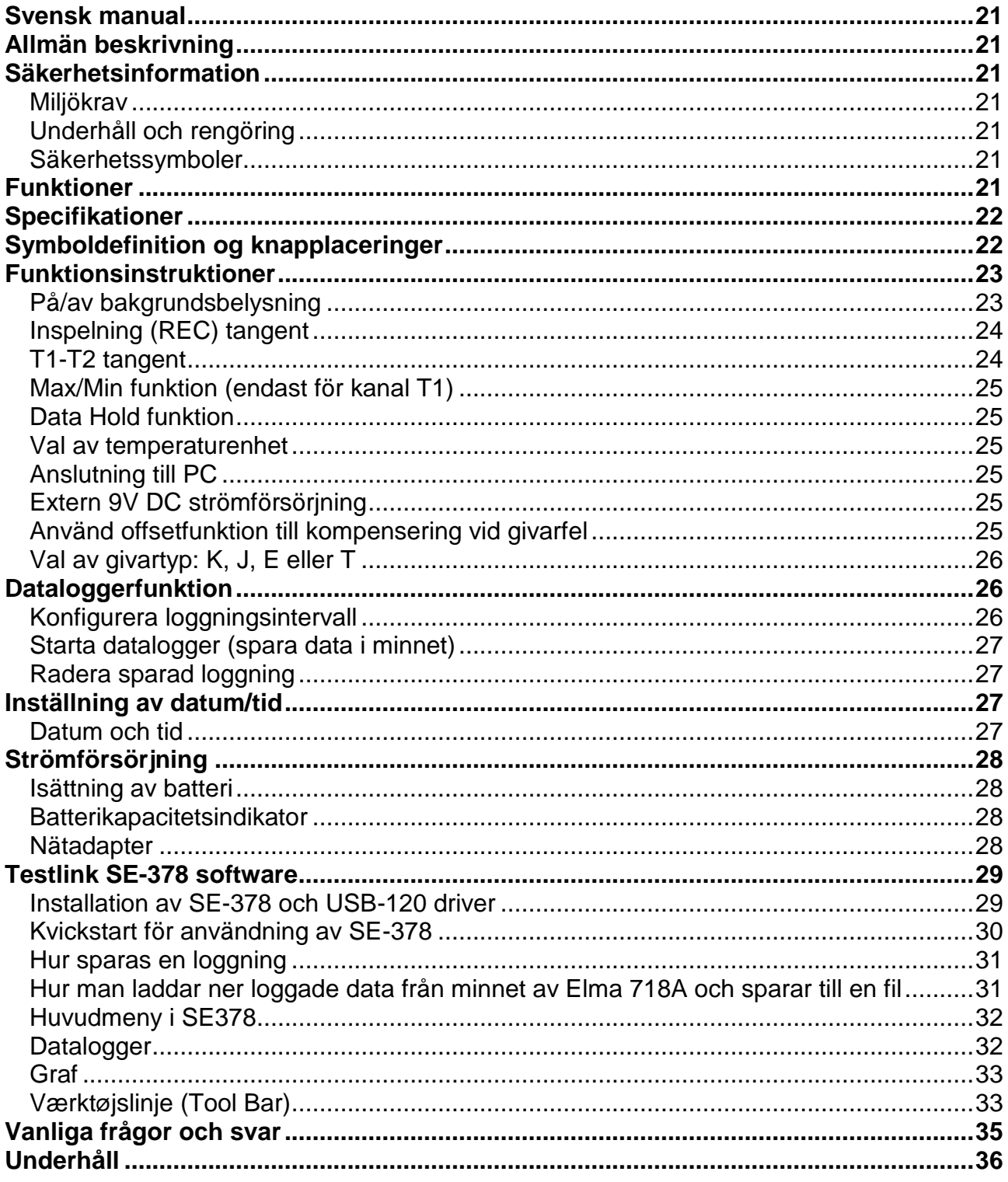

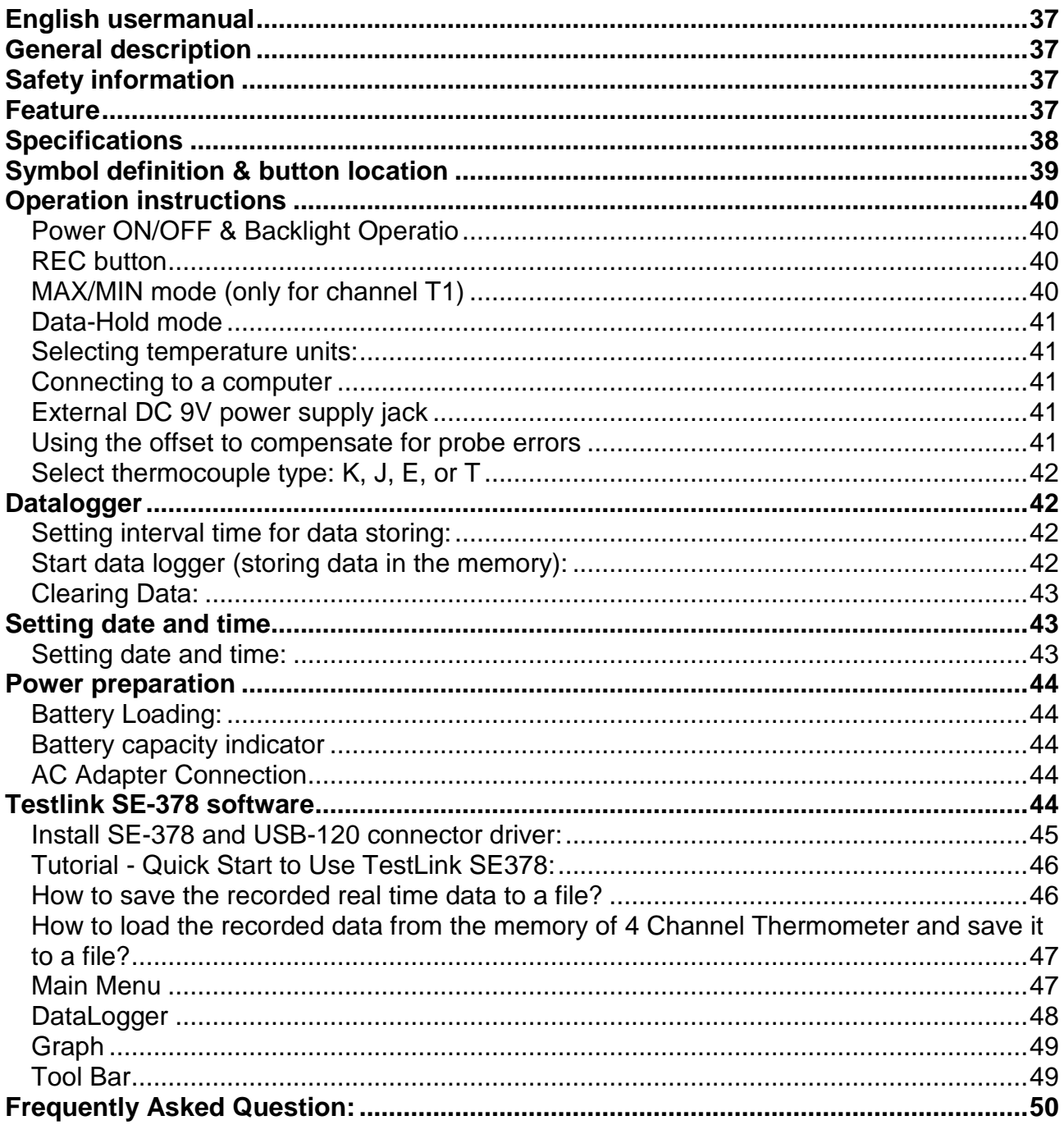

# <span id="page-4-0"></span>**Dansk/Norsk brugermanual**

# <span id="page-4-1"></span>**Generel beskrivelse**

For at sikre sikker og korrekt måling med Elma 718A, anbefaler vi at denne manual læses grundigt igennem – inden instrumentet tages i brug.

Måleresultater og diverse opsætninger vises på det baggrundsbelyste LCD display.

Måledata kan gemmes direkte på instrumentet, eller direkte på en computer via PC interface. Optagede måleresultater kan endvidere overføres til en PC.

# <span id="page-4-2"></span>**Sikkerhedsinformation**

Læs efterfølgende sikkerhedsinformationer grundigt igennem før instrumentet tages i brug, eller før servicering af instrumentet. Brug kun instrumentet som foreskrevet i denne manual, eller kan sikkerheden på instrumentet blive forringet.

## <span id="page-4-3"></span>*Miljømæssige forhold*

- Højde op til 2000 meter.
- Relativ fugtighed: maks. 90%.
- Arbeidsomgivelsestemperatur: -10 til 50°C.

## <span id="page-4-4"></span>*Vedligeholdelse og rengøring*

- Reparation og servicering skal foretages af Elma Instruments A/S.
- Instrumentet kan tørres af med en tør klud. Brug aldrig rengørings- eller opløsningsmidler til at tørre instrumentet af med.

#### <span id="page-4-5"></span>*Sikkerhedssymboler*

CEMC godkendt

# <span id="page-4-6"></span>**Funktioner**

- 4-kanals aflæsning på LCD display.
- 16.000 datalogninger. 4.000 pr. kanal.
- PC Interface.
- Windows software.
- Autosluk funktion for besparelse af batterilevetid.
- Isoleret inputbeskyttelse op til 250V mellem de 4 inputs.

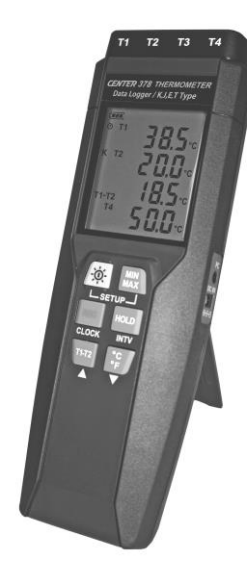

# <span id="page-5-0"></span>**Specifikationer**

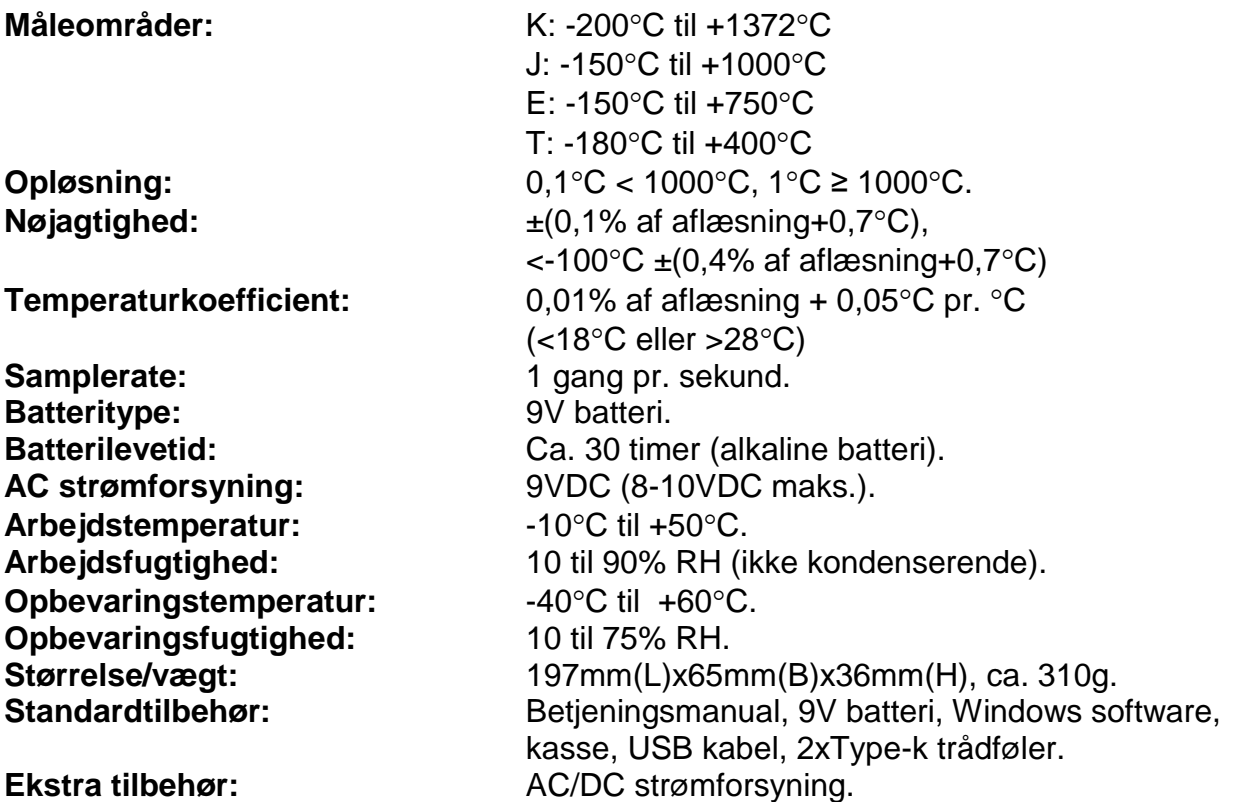

Nøjagtighed er specificeret for omgivelsestemperaturer mellem 18°C og 28°C. Ovenstående specifikationer inkluderer ikke temperaturføler fejlvisninger.

# <span id="page-5-1"></span>**Symboldefinition og knapplaceringer**

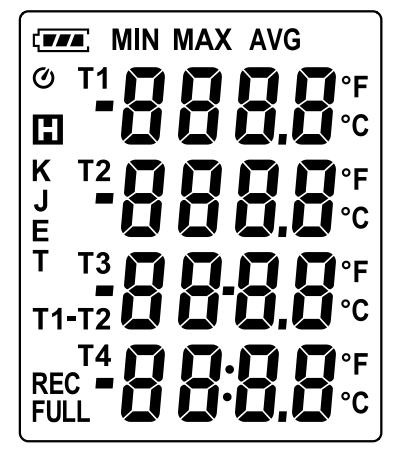

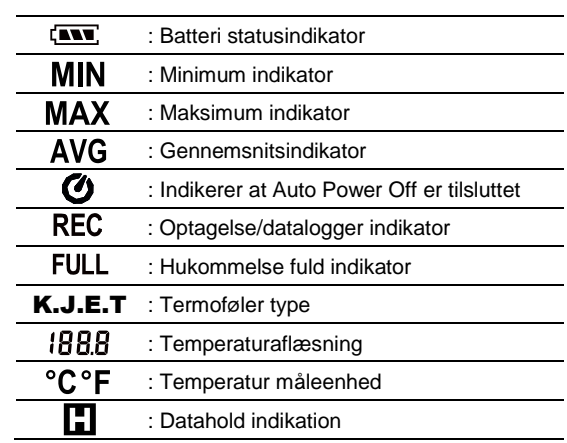

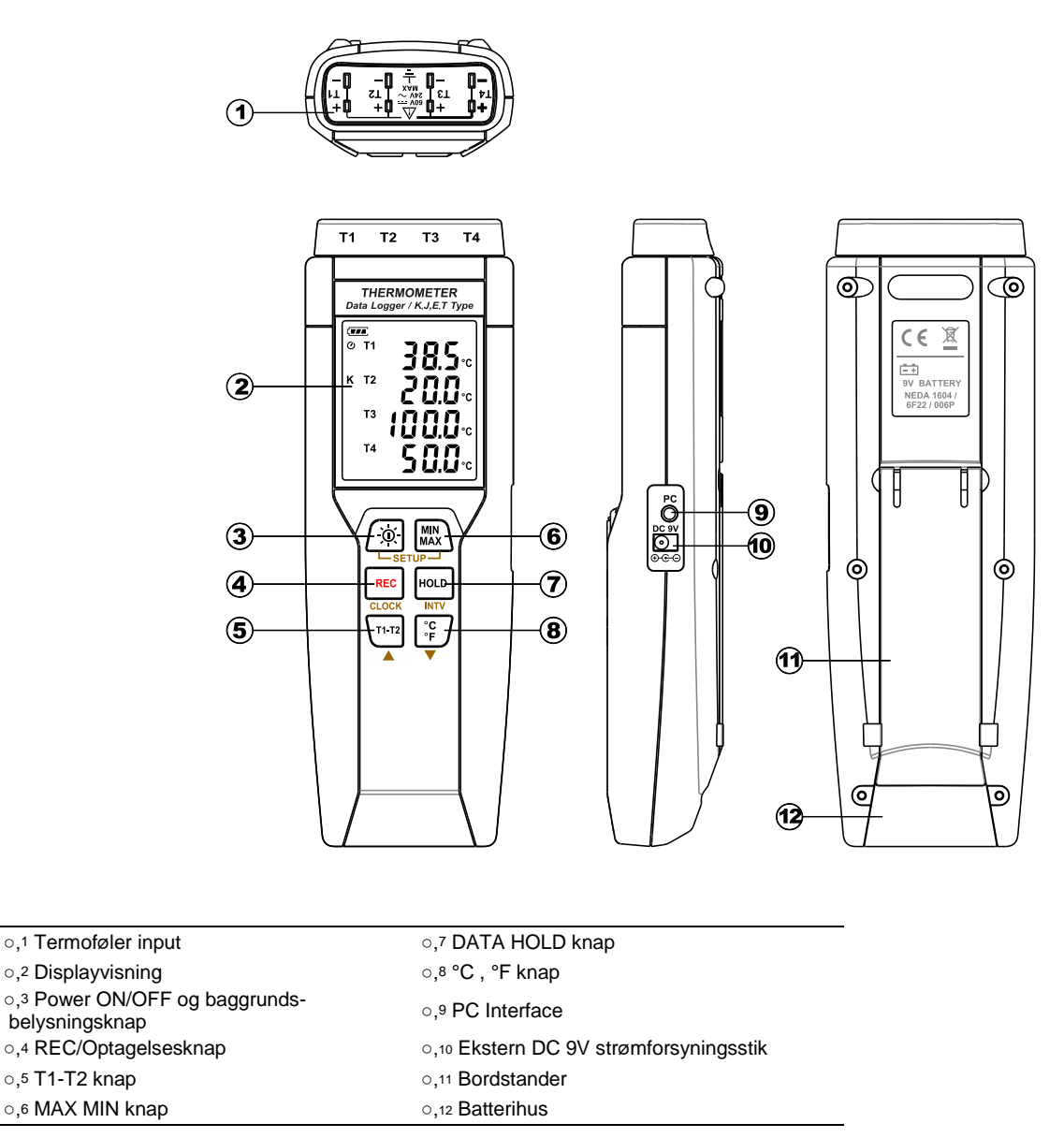

# <span id="page-6-0"></span>**Funktionsinstruktioner**

## <span id="page-6-1"></span>*Tænd/sluk & baggrundsbelysningsfunktion*

#### **Tænd/sluk:**

Tryk på  $\mathbb{R}$  knappen for at tænde instrumentet. Tryk på og hold  $\mathbb{R}$  knappen nede, indtil displayet viser **"OFF 3, 2, 1"** – instrumentet slukker.

*Note:* Når der tændes for instrumentet, vil det inden visning af hovedmenu, vis følgende opstartsvisning: *Offset opsætning Nuværende dato/tid Tilgængelig hukommelse*  → Tilgang til hovedmenu. (Hvis offset er sat til nul, vil offset ikke blive vist ved *opstart).*

#### **Baggrundsbelysning – tænd/sluk:**

Tryk på  $\mathbb{R}$  knappen for at tænde baggrundsbelysningen. Dette gør det nemmere at aflæse displayet i mørke omgivelser. Tryk på  $\sqrt{\omega}$  knappen igen for at slukke for baggrundsbelysningen.

Instrumentet slukker selv baggrundsbelysningen automatisk efter 30 sekunder.

#### **Autosluk funktion:**

Fra fabriksopsætning er Elma 718A sat til at slukke automatisk, for at spare på batterilevetiden. Instrumentet vil slukke automatisk efter 30 min, hvis der ikke har været foretaget et tryk på en knap.

Autosluk funktionen afbrydes i følgende 2 situationer:

- Ved forbindelse til PC.
- Når dataloggerfunktionen er påbegyndt.

#### **Fravælg autosluk funktion:**

- 1. Sluk instrumentet.
- 2. Tryk og hold på Fou knappen.
- 3. Tryk og hold på  $\sqrt{\alpha}$  knappen, displayet vil vise fuldt display.
- 4. Slip ikke  $\sqrt{\omega}$  knappen før instrumentet viser fuldt display.
- 5. Slip **Ruang** knappen.
- 6. Slip **s**knappen.
	- Displayet vil nu vise dato/tid.
	- Herefter vil displayet vise hukommelse.
- 7. Vær opmærksom på at @ symbolet (i øverste venstre hjørne) forsvinder fra displayet.
- 8. For at aktivere "autosluk" funktionen igen, skal man slukke og tænde instrumentet, og dernæst holde øje med at  $\bullet$  symbolet vises igen. (i øverste venstre hjørne).

# <span id="page-7-0"></span>*Optagelse (REC) knap*

Tryk på knappen for at påbegynde en optagelse. **"REC"** symbolet vil fremkomme i nederste venstre hjørne af displayet.

For at stoppe en optagelse, trykkes der REG knappen.

# <span id="page-7-1"></span>*T1-T2 knap*

Tryk på **"T1-T2"** knappen for at vise differenstemperaturen mellem T1 & T2. Denne differenstemperatur vises i 3. linje på displayet.

Se figur 1.

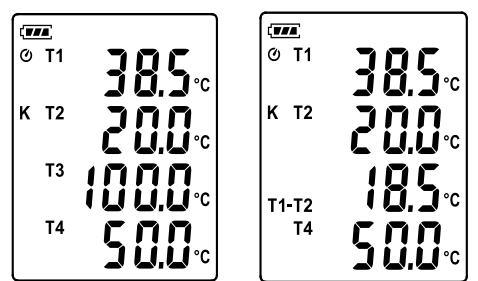

**Figur 1: Differenstemperaturvisning.**

## <span id="page-8-0"></span>*Maks/Min funktion (Kun for kanal T1)*

I denne funktion overvåger og gemmer instrumentet maks., min og gennemsnitstemperatur i hukommelsen. Instrumentet vil blive ved med at opdatere data.

#### **Påbegyndelse af MAX/MIN funktion:**

- 1. Tryk på knappen. **"MAX"** symbolet vises på displayet og instrumentet viser maksimumværdi.
- 2. Tryk på knappen igen for at vise minimumsværdi. **"MIN"** symbolet vises på displayet.
- 3. Tryk på knappen igen for at vise gennemsnitsværdi. **"AVG"** symbolet vises på displayet.
- 4. Tryk på **K**, knappen igen. "MAX" og "MIN" blinker på displayet samtidigt. Der vises nu den aktuelle T1 temperatur.
- 5. Tryk på  $\mathbb{R}$  knappen igen for at cirkulere igennem pkt. 1 til 4 igen.

#### **Returnering fra MAX/MIN funktion:**

Tryk og hold  $\mathbb{R}$  knappen nede i 2 sek. Der returneres nu til hovedmenuen.

*Note: Når man er i MAX/MIN funktionen, vil*  $\left[\begin{matrix} \mathbb{R} \\ \mathbb{R} \end{matrix}\right]$ ,  $\left[\begin{matrix} \mathbb{R} \\ \mathbb{R} \end{matrix}\right]$  og knapperne ikke være aktive.

## <span id="page-8-1"></span>*Data Hold funktion*

Tryk på  $\frac{1}{2}$  knappen for at fryse viste værdier på displayet. Tryk på  $\frac{1}{2}$  knappen for at returnere fra funktionen.

# <span id="page-8-2"></span>*Valg af temperaturenhed*

Tryk på  $\sqrt{\frac{c}{r}}$  knappen for at skifte imellem °C (Celsius) og °F (Fahrenheit).

# <span id="page-8-3"></span>*Forbindelse til PC*

Elma 718A kan forbindes til PC via medleveret USB kabel, som skal forbindes mellem instrument og PC.

Man kan, hvis nødvendigt – som ekstra tilbehør, bestille et RS232 seriel kabel.

# <span id="page-8-4"></span>*Ekstern 9V DC strømforsyningsstik*

Forbind 9V DV strømforsyning (ekstra tilbehør) i stikket på højre side af Elma 718A.

# <span id="page-8-5"></span>*Brug offsetfunktion til kompensering for følerfejl*

Man kan som bruger justere aflæsninger på termometret for derved at kompensere for eventuelle fejl op imod specifik termoføler.

- 1. Sæt føleren i ønsket temperaturkanal (T1 T4).
- 2. Sluk instrumentet.
- 3. Gå ind i "offset" funktionen ved at trykke og holde på  $\frac{1}{1!}$ knap og tænd instrumentet med ( ) knappen – hold den inde indtil "OFF SET" vises på displayet. Slip  $\overline{V^{12}}$ knap. Figur 2 vil nu fremkomme. Øverste aflæsning er nuværende værdi med offset, og nederste værdi er offset værdi, som kan justeres.

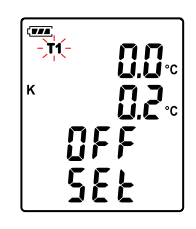

**Figur 2:** Offset indstiling

- 4. Tryk på  $F_{\text{EC}}$  knappen for at vælge tilhørende temperaturkanal (T1 T4).
- 5. Placer føleren ved en kendt stabil temperatur.
- 6. Sørg af temperaturen stabiliseres.
- 7. Tryk på  $\blacktriangle$  ( $\binom{n}{1}$ ) eller  $\blacktriangledown$  ( $\binom{n}{r}$ ) for at justere værdien.
- 8. Ved færdigjustering trykkes der på <a>[</a>M}</a> knappen, for at returnere og gemme offset funktionen.

**Note:** Under opsætningsprocessen tryk da på  $\sqrt{\alpha}$  knappen når som helst, for at returnere til hovedmenu. **Figur 3:** Normal visning

#### ※**Hvordan vises offset værdi:**

I normalfunktion, tryk da på på pu knappen i mere end 1 sek. for at vise offset værdien. Ved at slippe knappen igen returnerer man til normalvisning, som vist på figur 3.

## <span id="page-9-0"></span>*Valg af følertype: K, J, E eller T*

- 1. Sluk instrumentet. Tryk og hold på (a) knappen, og samtidigt tryk og hold på  $\sqrt{\alpha}$ knappen for at komme ind i opsætningsfunktionen (Setup). **"Set"** vil blinke på displayet. Slip begge knapper.
- 2. Tryk på  $\mathbf{v}$  ( $\binom{2}{r}$ ) knappen for at få mulighed for at vælge følertype. (Se figur 4 nuværende valgte følertype vil blinke i displayet).

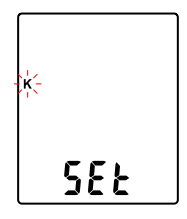

**Figur 4:** Valg af følertype

- 3. Tryk på  $\triangle$  ( $\overline{[1,12]}$ ) knappen for at vælge imellem type K, J, E eller T følertype.
- 4. Når man har valgt den rette følertype, tryk da på  $\frac{12}{15}$  knappen for at returnere opsætningsfunktionen.

**Note:** Under opsætningsprocessen tryk da på  $\sqrt{\alpha}$  knappen når som helst, for at returnere til hovedmenu.

# <span id="page-9-1"></span>**Dataloggerfunktion**

Dette afsnit forklarer, hvordan man gemmer data (datalogger) i hukommelsen, og hvordan man genkalder data fra hukommelsen.

## <span id="page-9-2"></span>*Opsætning af intervaltid for gem af data*

- 1. Sluk instrumentet.
- 2. Gå ind i "SETUP" funktionen ved at trykke og holde på **RA** knappen, og samtidigt tryk og hold på  $\sqrt{\omega}$  knappen for at komme ind i opsætningsfunktionen (Setup). "Set" vil blinke på displayet. Slip begge knapper. Se figur 5.

$$
\boxed{\mathsf{SE}}
$$

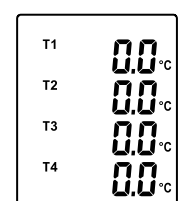

3. Tryk på <sub>From</sub> knappen for at komme ind i opsætningsinterval (se figur 6).

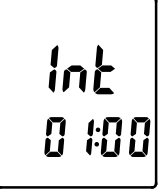

**Figur 6:** Opsætningsinterval

- 4. Tryk på  $\blacktriangle$  ( $\binom{n}{k}$ ) eller  $\blacktriangledown$  ( $\binom{n}{k}$ ) knapperne for at justere minutter, tryk på  $\blacktriangledown$  knappen og pil op/pil ned for at justere sekunder.
- 5. Når opsætningen er tilendebragt, tryk da på <sub>Foug</sub> knappen for at returnere fra opsætningsfunktionen.

*Note!* Hvis man ønsker at afbryde opsætningsprocessen, skal man trykke på  $\sqrt{\omega}$  knappen.

#### <span id="page-10-0"></span>*Start datalogger (gem af data i hukommelse)*

- 1. Tryk på REC knappen for at starte dataloggerfunktionen (gemme målte værdier i den indbyggede hukommelse).
- 2. **"REC"** vil fremkomme på displayet.
- 3. Tryk på REC knappen igen for at stoppe datalogningen.

*Note:* Under en optagelsesperiode er de fleste af knapperne ineffektive, som fx  $\overline{w_1}$ ,  $\overline{w_2}$ , mv. Alle andre opsætninger skal foretages, inden dataloggerfunktionen påbegyndes.

*Note:* Når hukommelsen er fuld (16.000 optagelser) vil **"FULL"** symbolet blinke på displayet. Datalogningen stopper.

*Note:* Når batteriet er tomt (vil sumbolet lyse op på displayet). Dataloggerfunktionen kan ikke påbegyndes. Hvis man er midt i en datalogning, og batteriet er tomt, vil logningen stoppe automatisk.

#### <span id="page-10-1"></span>*Sletning af optaget data*

- 1. Sluk instrumentet.
- 2. Tryk og hold på **REG** knappen og  $f$ <sub>S</sub> knappen for at tænde instrumentet.
- 3. Instrumentet vil vise **"CLr"** og **"SUrE 5, 4…1, 0"** i displayet indtil hukommelsen slettes. (For at afbryde sletningen slippes knapperne – inden instrumentet når **"SUrE 0"**).

# <span id="page-10-2"></span>**Opsætning af dato og tid**

Der findes et indbygget ur i instrumentet, så dataloggerfunktionen kan påbegynde sin logning ud fra et specifik sat tidspunkt.

## <span id="page-10-3"></span>*Dato og tid*

- 1. Sluk instrumentet.
- 2. Gå ind i "SETUP" funktionen ved at trykke og holde på **RA** knappen, og samtidigt tryk og hold på  $\sqrt{\omega}$  knappen for at komme ind i opsætningsfunktionen (Setup). "Set" vil blinke på displayet. Slip begge knapper. Se figur 5 på side 8.
- 3. Tryk på ( $RE$ ) knappen for at påbegynde opsætning af dato/tid.
- 4. Tryk på  $\left(\sqrt[n]{\mathbb{R}^2}\right)$  eller  $\mathbf{v}$  ( $\left(\sqrt[n]{\mathbb{R}^2}\right)$  for at justere årstal, tryk på  $\mathbb{R}$ ed knappen for at komme videre til næste værdi (måned  $\rightarrow$  dato  $\rightarrow$  time  $\rightarrow$ minut). (Se figur 7)
- 5. Når opsætningen er færdig, tryk da på **"CLOCK"** knappen for at godkende og returnere.

**Figur 7:** Tid og dato opsætning

*Note!* For at fortryde under opsætning, tryk da på  $\frac{1}{2}$ knappen.

*Note!* Et internt batteri vil sørge for at dato og tid altid er tilgængelig.

# <span id="page-11-0"></span>**Strømforsyning**

## <span id="page-11-1"></span>*Isætning af batteri*

Fjern batteriholderen på bagsiden af instrumentet og isæt 1 x 9V batteri.

## <span id="page-11-2"></span>*Batterikapacitetsindikator*

Når instrumentet forsynes via et batteri, er det vigtig, en gang imellem, at kontrollere batteriindikatoren for resterende batterikapacitet.

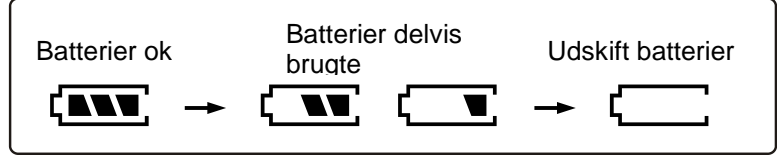

## <span id="page-11-3"></span>*Strømforsyningsadapter*

Hvis instrumentet forsynes via en strømforsyningsadapter, skal denne monteres via 9V DC stikket på siden af instrumentet.

*Note!* Hvis man anvender AC adapteren, mens der er batterier i instrumentet, vil instrumentet blive forsynet fra adapteren og ikke batteriet. Dvs. at adapteren har første prioritet.

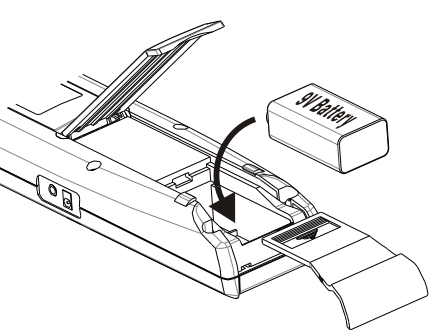

# <span id="page-12-0"></span>**Testlink SE-378 software**

#### **SE-378 softwarepakken indeholder følgende:**

- Software CD
- USB kabel for SE-378.

#### **Systemkrav:**

Windows NT 4.0/NT2000/XP/VISTA/Windows 7/Windows 8.

#### **Minimums hardware:**

- PC eller Notebook med Pentium 800MHz eller højere, 512 MB Ram.
- Mindst 50MB fri harddisk.
- Anbefalet skærmopløsning 1024x768 eller højere.

#### <span id="page-12-1"></span>*Installering af SE-378 og USB-120 driver*

- 1. Det anbefales at lukke alle programmer, inden man installerer SE-378 software.
- 2. Isæt CD i CD-Rom drev for at få installationsskærmen frem automatisk. Man kan også køre mainsetup.exe i CD biblioteket.
- 3. Klik på **"Install"** for at påbegynde installationen.
- 4. USB-120 driveren vil blive installeret som det første.
- 5. Under installering vil nedenstående billede fremkomme, bare klik på **"next"** for at fortsætte. (Se figur 8).

 $\overline{\mathbf{z}}$ 

6. Vælg **"Launch the CP210x VCP Driver Installer"**, klik herefter på **"Finish"**. (Se figur 9).

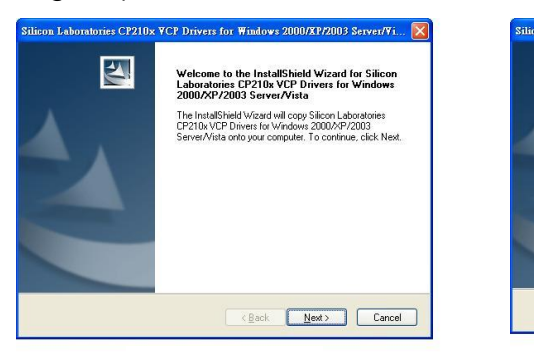

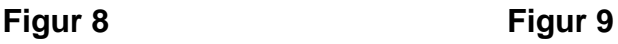

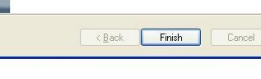

estallShield Wizard Complete

The InstallShield Wizard has successful<br>Laboratories CP210xVCP Drivers for V<br>Server/Vista to your hard drive. The dr<br>should be executed in order to install d

Missing anter.<br>Milliaunch the CP210x VCP Driver Installer

Click Finish to complete the Silicon Laboratories CP210x VCP<br>Drivers for Windows 2000 ASP/2003 Server Wista setup

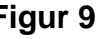

7. Klik **"Install"**.

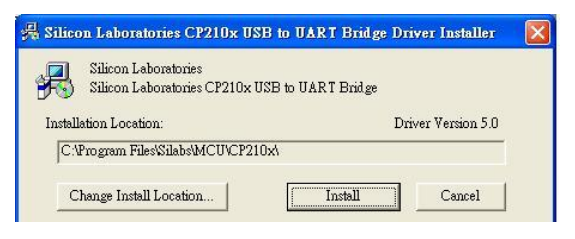

8. Efter installering af USB-120 driver, vil SE-378 softwareinstallering starte automatisk. Det vil kopiere "SE378.exe" fil og "hjælpe" fil til computerens harddisk.

- 9. Efter endt installation, sæt USB-120 stik i PC USB port, fortsæt: "start"  $\rightarrow$  "Min **Computer"**, vælg **"View system information"** i øverste venstre hjørne af vinduet, nedenstående vindue vil nu fremkomme. (Se figur 10).
- 10.Vælg **"System"** og klik på **"Enhedshåndtering"** knappen, klik **"+"**symbol på venstre side af Portene(COM & LPT). *Hvis "CP2101 USB til UART Bridge Controller(COMx)" er på listen, er USB stikket klar til brug. (Se fig.11)*.

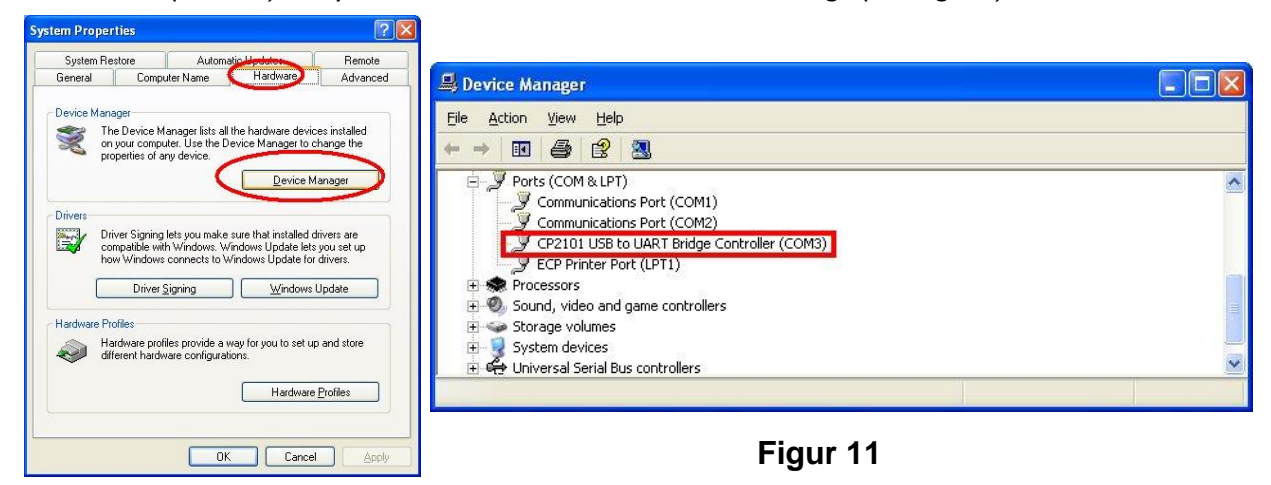

**Figur 10**

#### <span id="page-13-0"></span>*Kvikstart for anvendelse af SE-378*

- 1. Optagelse af Realtime data i kurveform.
- 2. Tænd Elma 718A og forbind det til en PC med USB kablet.
- 3. Start SE-378 softwareprogrammet.
- 4. Hvis forbindelsen er succesfuld vil panelet i softwaren vise samme værdi, som vist på termometret. Hvis der ikke er forbindelse til PC, vil panelet i softwaren vise **"No Connection"**
- 5. Vælg "Sampling rate" fra Realtime graf vinduet.

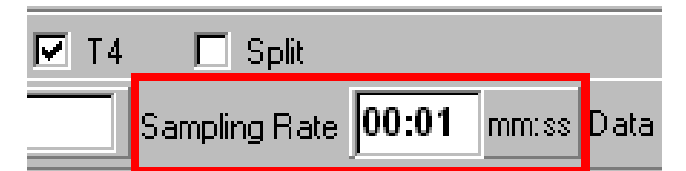

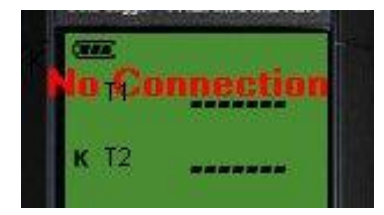

*Note!* Hvis din PC er for langsom, vælg da en sampling rate til mere end 1 sek.. Hvis man vil sample en stor mængde data (mere end 5000), anbefales det at man mindst har 512MB ram til rådighed for at PC´ en kan køre ordentligt.

- 6. Ved succesfuld forbindelse, klik da på "Real Time | run" eller **F** fra hovedmenuen for at påbegynde optagelse af real time data. Der vil fremkomme en kurve i grafvinduet.
- 7. Klik på "Real Time | Stop" eller **F** for at stoppe optagelsen.

#### <span id="page-14-0"></span>*Hvordan gemmes en optagelse*

1. Klik på det grafvindue du ønsker at gemme. Grafvinduet vil nu blive aktivt. Vælg " File | Save from main menu" eller klik på værktøjslinjen.

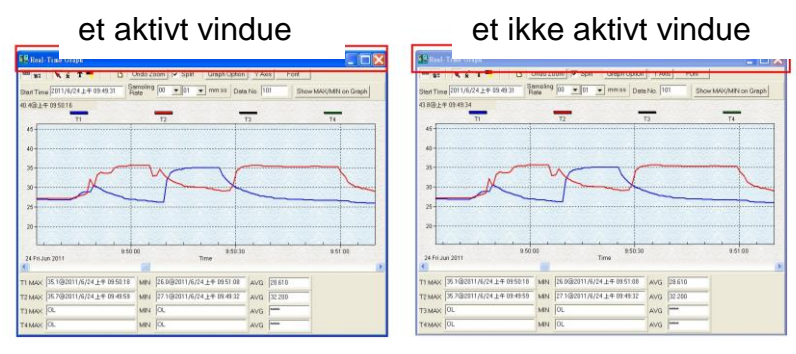

2. Der vil forefindes et "gemmevindue" som gør at man kan vælge filnavn og filtype, som man ønsker at gemme. Der findes 3 forskellige filformater, man kan vælge imellem: binary fil(\*.ghf), text fil(\*.txt) og EXCEL fil(\*.csv). "\*.ghf filen" bruger meget mindre diskplads til at gemme sin data, end de to andre filformater – til gengæld kan dette filformat kun anvendes i Testlink SE378 softwaren. Tekstfiler (Text) kan åbnes i Testlink SE378 og andre ordbaseret programmer som fx Word, notepad mv. EXCEL format kan åbnes med Testlink SE378 og Microsoft Excel.

*Note!* Bemærk at decimalseparator er komma..

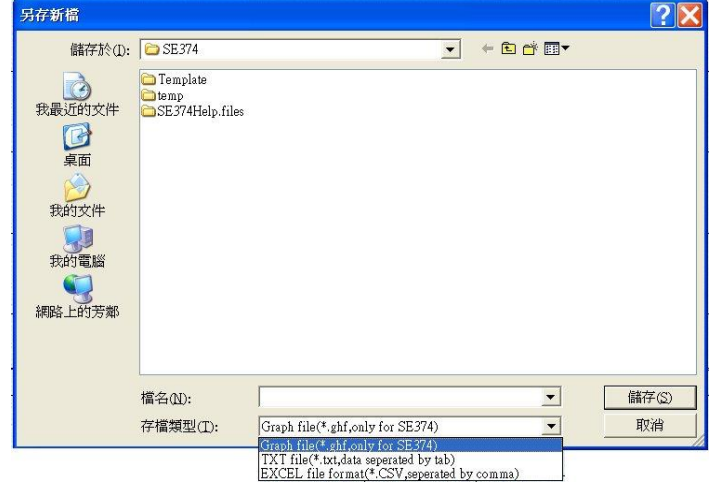

#### <span id="page-14-1"></span>*Hvordan hentes optaget data fra hukommelsen på Elma 718A og gemmes til en fil*

- 1. Tænd instrumentet.
- 2. Tryk på **"REC"** knappen for at påbegynde optagelsen.
- 3. Efter et stykke tid trykkes der på **"REC"** knappen igen, for at stoppe logningen.
- 4. Forbind Elma 718A til PC.
- 5. Start SE378 programmet.
- 6. Vælg Datalogger fra hovedmenuen, eller tryk på **til fra værktøjslinjen.**
- 7. For at gemme vælges **"File"** i hovedmenuen og herefter vælges **"Save"**.

#### <span id="page-15-0"></span>*Hovedmenu i SE378*

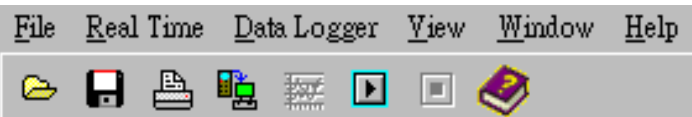

**FillOpen** – Henter filer fra disken.

**H**Save – Gemmer det aktive data (når feltet er aktivt) på en disk.

**Print** – Printer data fra det aktive vindue (graf eller liste). **Printer Setup** - Valg af printer.

**File | Exit:** Lukker Testlink SE378 programmet.

**View | Control Panel:** Ved at åbne panelvinduet, kan brugeren kontrollere instrumentet via knappen i dette vindue.

**View | Real-Time Graph:** Åbner real time graf, som viser graf for nuværende data.

**Real Time Data | Run** – Påbegynder opsamling af real time data.

**Stop** – Stopper med at opsamle data.

**La Datalogger:** Ved at åbne datalogger vinduet, kan brugeren loade optaget data fra instrument til PC.

**EX** Output To Graph – Grafdata.

#### <span id="page-15-1"></span>*Datalogger*

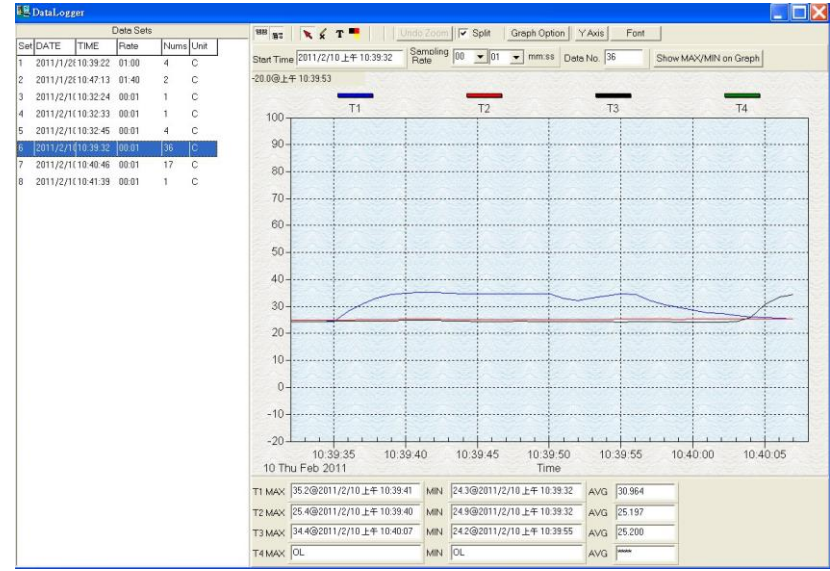

Når Elma 718A er forbundet til din PC, vælg **"Datalogger"** fra hovedmenuen eller klik på **"Datalogger ikonet" (** )på værktøjslinjen for at hente optaget data. Der vil fremkomme en indikator, som viser hente status. Hvis der skulle opstå en fejl, klik på **(** ) igen.

Når data er hentet, vil venstre side i billedet vise, hvor mange datasæt som er hentet ned samt detaljeret information for hvert datasæt (start, starttidspunkt, optagelsesrate og optagelsesnumre). Se eksempel herunder:

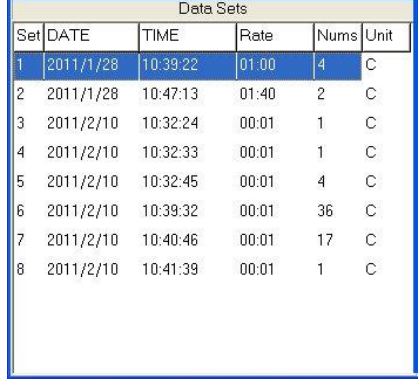

Ved markering (som ovenstående) vil den vise den pågældende graf. Ønsker man visning af graf for en anden test, vælger man bare den (fx Set 2).

#### <span id="page-16-0"></span>*Graf*

<span id="page-16-1"></span>afkrydset.

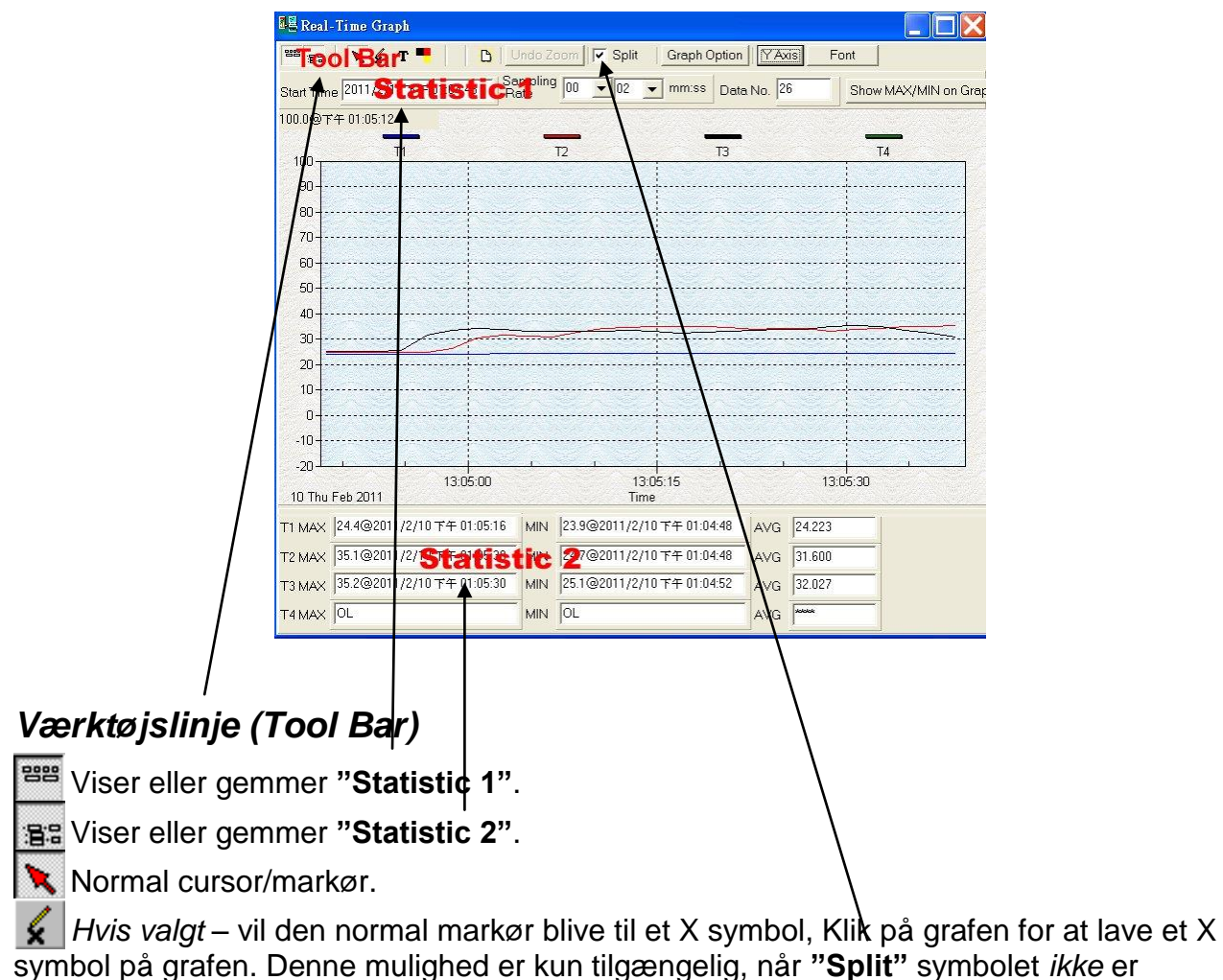

*Hvis valgt* – vil den normale markør blive til et | symbol. Klik på grafen med dette symbol. En tekstboks vil fremkomme, hvori du kan navngive føleren. Navnet vil stå udfor den pågældende føler. Denne mulighed er kun tilgængelig, når **"Split"** symbolet *ikke* er afkrydset.

 $\nabla$  Split Opdeler de 4 kanaler.

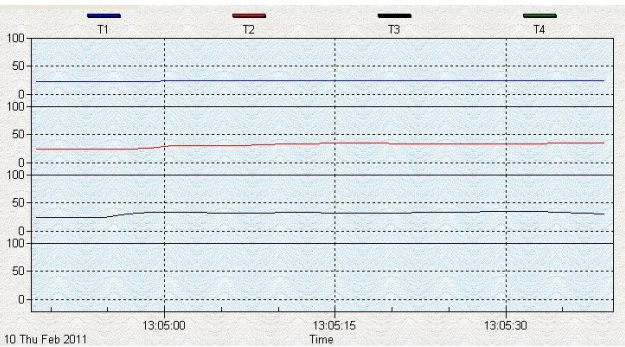

#### **Split** Samler de 4 kanaler.

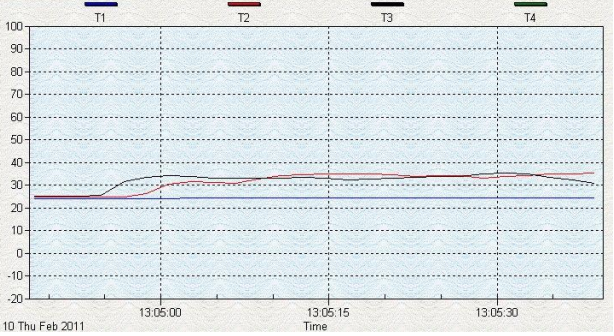

Graph Option | Graftilpasning.

Ændrer Y-aksen.

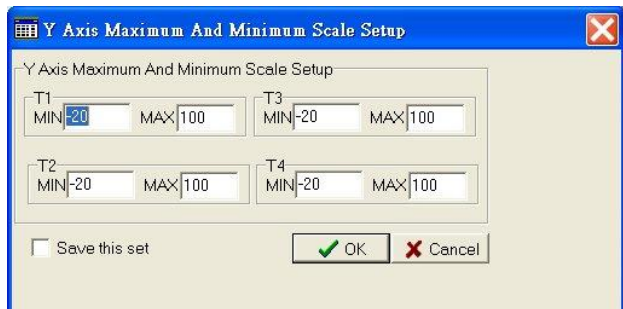

*Note:* Når **"Split"** ikke er afkrydset, vil grafen bruge T1 som Y-akse område.

Undo Zoom | Fjern Zoom funktion.

Man kan zoome en graf ved brug af musen:

For at zoome:

- 1. Tryk på venstre musetast og træk for at zoome.
- 2. Slip musetasten.

Man kan vælge hvert enkelt eller flere kanalnummervisning/er af graf.

- a) Klik "Graf Option" for at få opsætningsboksen frem.
- b) Vælg fanebladet "Subsets".
- c) Vælg en enkelt kanal eller flere (Hold Ctrl knappen nede for at vælge flere).

## <span id="page-18-0"></span>**Ofte spurgte spørgsmål**

1. Jeg har forbundet Elma 718A til PC og tændt instrumentet, men det viser "No CONNECTION (Ingen forbindelse)"?

**Svar:** Det kan være at alle COM porte er optaget af andre applikationer. Luk alle andre applikationer. Hvis det stadigvæk ikke virker, genstart din computer og kør Testlink SE378 igen. Når programmet starter op vil det automatisk søge på alle COM porte efter Elma 718A. Man kan kontrollere forbindelsesstatus fra hovedvinduet, som vist på figuren herunder. Elma 718A er forbundet til COM 13. Man kan manuelt ændre til en anden COM port, hvis programmet ikke kan finde den COM port som Elma 718A er forbundet til.

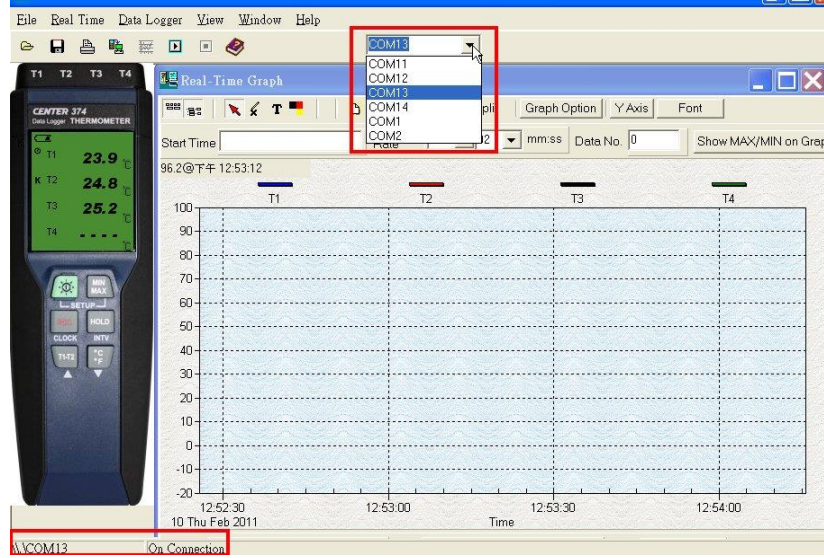

- 2. Hvordan kan jeg gemme grafen til en fil som kan bruges i EXCEL? **Svar:** Man kan gemme en graf til en fil. Default filformat er "\*.ghf", og man kan vælge "\*.csv". CSV er et EXCEL filformat. Nu kan man åbne målingen i EXCEL.
- 3. Hvordan afinstallerer jeg Testlink SE378? **Svar:** Man kan afinstallere SE378 ved at gå ind i "Tilføj/Fjern programmer" i dit kontrolpanel på din PC. Fremhæv SE378 og klik på "Tilføj/Fjern" knappen. Den vil nu fjerne SE378 fra computeren.
- 4. Hvorfor fejler optagelse af data? **Svar:** Dette kan skyldes langsom respons fra din PC.
- 5. Hvordan zoomer jeg grafen? **Svar:** Tryk på venstre musetast og træk markøren for at vælge zoomområde, slip herefter museknappen.

6. Når jeg opsætter Real time sampling på en hurtig respons (fx 1 sek.), kan det ske at data mistes. **Svar:** Dette kan skyldes langsomt svar fra PC interface. For bedre resultat, bør man lukke panelvinduet.

# <span id="page-19-0"></span>**Vedligeholdelse**

I forbindelse med at opretholde nøjagtigheden på termometret, bør dette blive kalibreret 1 gang årligt.

Dette sker ved at sende instrumentet ind til Elma Instruments for kalibrering.

Rengør instrument og display med en tør og ren klud.

# <span id="page-20-0"></span>**Svensk manual**

# <span id="page-20-1"></span>**Allmän beskrivning**

För att garantera säker och korrekt mätning med Elma 718A, rekomenderar vi att du läser manualen noga – innan instrumentet används.

Mätresultat och olika inställningar visas på den bakgrundsbelysta LCD-displayen.

Mätdata kan lagras direkt i instrumentet, eller direkt till en dator via PC interface. Sparade mätresultat kan också överföras till en dator.

# <span id="page-20-2"></span>**Säkerhetsinformation**

Läs följande säkerhetsinformation noga innan instrumentet används, eller innan service på instrumentet. Använd instrumentet endast som anges i denna manual, annars kan säkerheten för instrumentet äventyras.

## <span id="page-20-3"></span>*Miljökrav*

- Höjd upp till 2000 meter.
- Relativ fuktighet: max. 90%
- Arbetstempratur: -10 till 50°C

## <span id="page-20-4"></span>*Underhåll och rengöring*

- Reparation och service får endast utföras av Elma Instruments AB
- Instrumentet kan torkas av med en torr trasa. Använd aldrig rengörings- eller lösningsmedel för att torka av instrumentet med.

# <span id="page-20-5"></span>*Säkerhetssymboler*

C EMC- godkänd

# <span id="page-20-6"></span>**Funktioner**

- 4-kanals avläsning på LCD display.
- 16.000 dataloggningar. 4.000 pr. kanal.
- PC Interface.
- Windows-programvara.
- Automatisk avstängning för att spara batteritid.
- Isolerade ingångsskydd upp till 250V mellan de 4 ingångarna..

# <span id="page-21-0"></span>**Specifikationer**

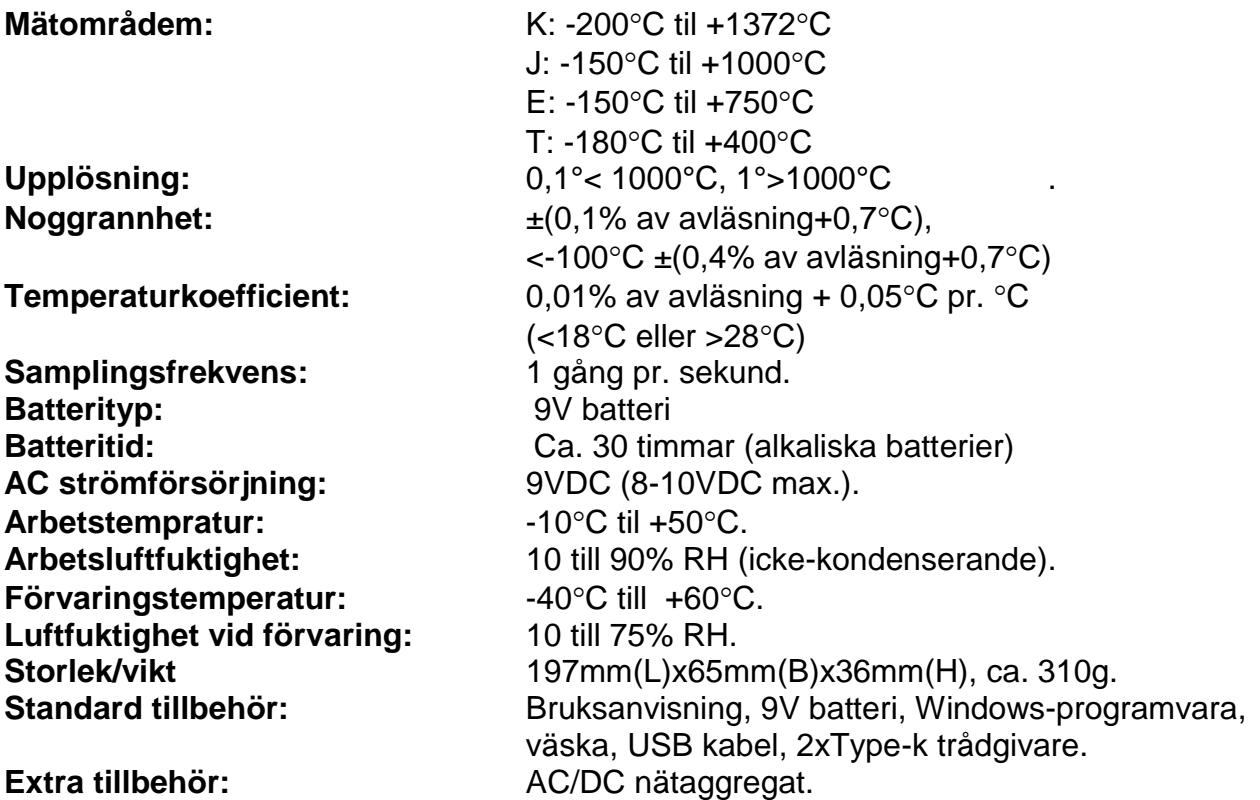

Noggrannheten specificeras för omgivningstemperaturer mellan 18°C och 28°C. Ovanstående specifikationer inkluderar inte temperaturgivare felvisningar.

# <span id="page-21-1"></span>**Symboldefinition og knapplaceringer**

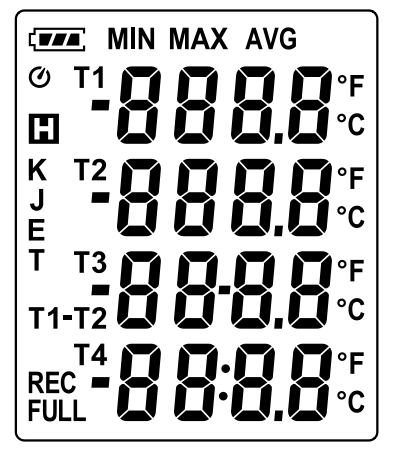

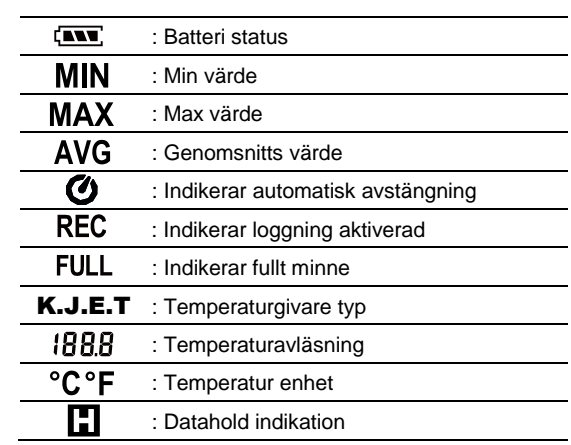

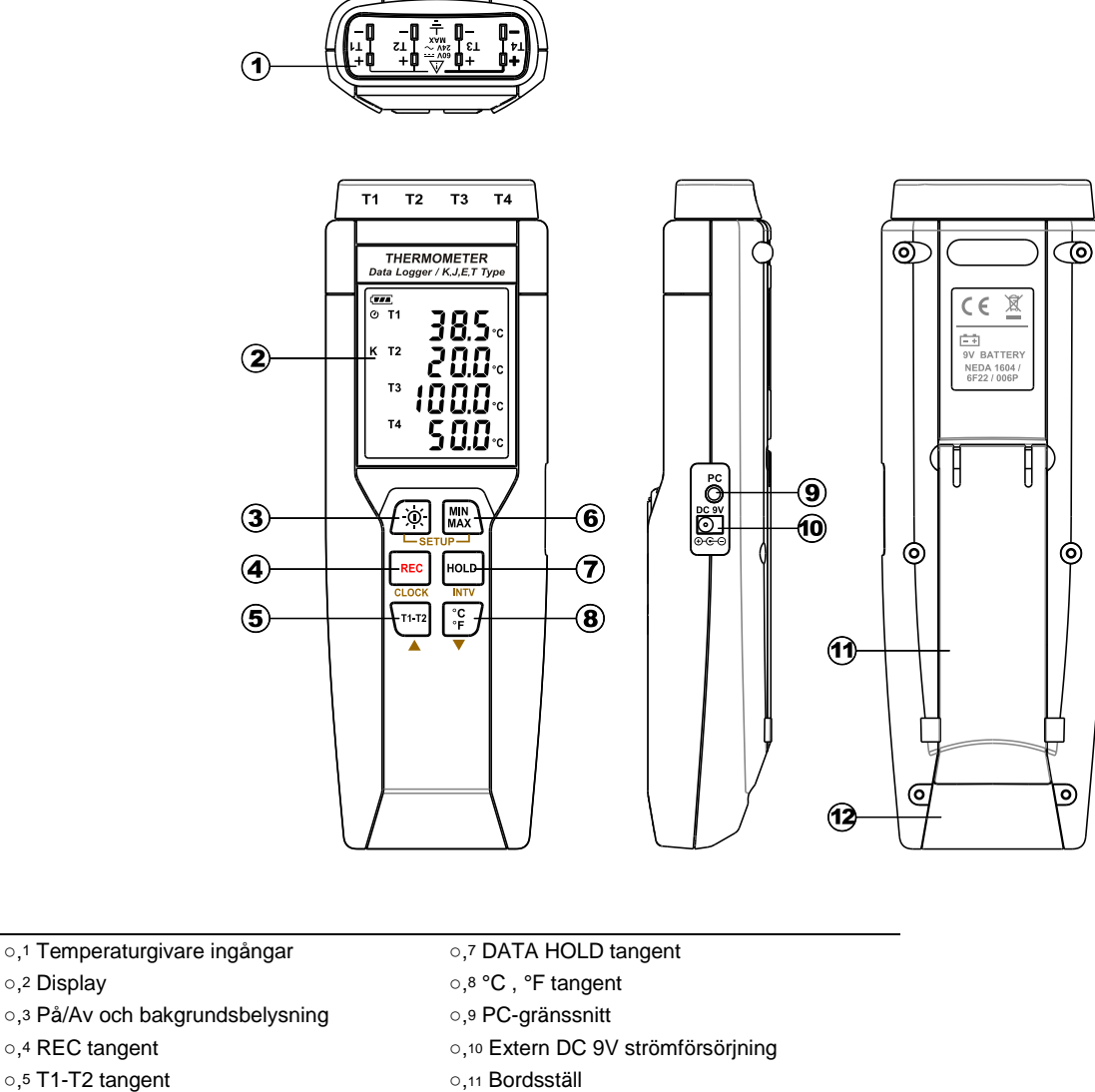

- 
- o,6 MAX MIN tangent **big community** o,12 Batterilucka
- 

# <span id="page-22-0"></span>**Funktionsinstruktioner**

# <span id="page-22-1"></span>*På/av bakgrundsbelysning*

#### **På/av:**

Tryck på **Trock på tangenten för att starta instrumentet**. Tryck på och håll **T**e tangenten nere, tills displayen visar **"OFF 3, 2, 1"** – instrumentet stängs av.

*Note:* När instrumentet sätts på, kommer följande att visas innan huvudmeny, : *Offset inställning Nuvarande datum/tid Ledigt minne Tillgång till huvudmeny. (om offset är satt till noll, vill offset inte bli visat vid uppstart).*

**Bakgrundsbelysning – tänd/släck:**

Tryck på  $\sqrt{2}$  tangenten för att tända bakgrundsbelysningen. Detta gör det lättare att läsa på displayen i en mörk miljö. Tryck på <sub>fol</sub> tangenten igen för att släcka bakgrundsbelysningen.

Instrumentet släcker automatiskt bakgrundsbelysningen efter 30 sekunder.

#### **Automatisk avstängning:**

Fabriksinställningen i Elma 718A är inställd till att stängas av automatiskt, för att spara på batteritiden. Instrumentet kommer att stängas av automatiskt efter 30 min, om man inte aktiverar det med någon av tangenterna.

Automatisk avstängning avaktiveras vid följande händelser:

- Vid förbindelse med PC.
- När datalogger funktionen är påbörjad.

#### **Avaktivera automatisk avstängning:**

- 9. Stäng av instrumentet.
- 10. Tryck och håll in wo tangenten.
- 11. Tryck och håll in  $f_{\mathbb{Z}}$  tangenten, displayen visar full display.
- 12. Släpp inte <sub>[5]</sub> tangenten före instrumentet visar full display.
- 13. Släpp Found tangenten.
- 14. Släpp <a>  $\mathbb{E}$  tangenten.
	- Displayen visar nu datum/tid.
	- Där efter kommer displayen att visa minnet.
- 15. Observera att Ø symbolen (i övre vänstra hörnet) försvinner från displayen.
- 16.För att aktivera "auto off" funktionen igen, skall man stänga av och slå på instrumentet, och se att denna Ø symbolet visas igen. (i övre vänstra hörnet).

# <span id="page-23-0"></span>*Inspelning (REC) tangent*

Tryck på **REC** tangenten för att starta en inspelning. "REC" symbolen visas i nedre vänstra hörnet av displayen.

För att stoppa en inspelning, tryck på REC tangenten.

# <span id="page-23-1"></span>*T1-T2 tangent*

Tryck på **"T1-T2"** tangenten för att visa differenstemperaturen mellan T1 & T2. Denna differenstemperatur visas på tredje raden i displayen.

Se figur 1.

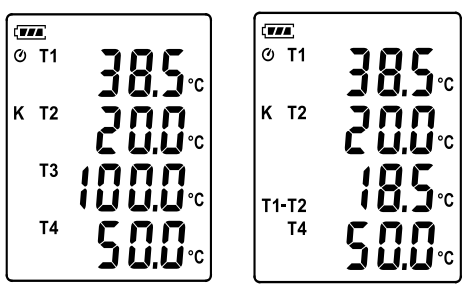

**Figur 1: Differenstemperaturvisning.**

## <span id="page-24-0"></span>*Max/Min funktion (endast för kanal T1)*

I det här läget övervakar och sparar instrumentet max, min och genomsnittstemperatur i minnet. Instrumentet kommer att fortsätta uppdatera data under mätningen.

#### **Påbörja MAX/MIN funktion:**

- 6. Tryck på tangenten. **"MAX"** symbolen visas i displayen och instrumentet visar maxvärdet.
- 7. Tryck på tangenten igen för att visa minvärdet. **"MIN"** symbolen visas i displayen.
- 8. Tryck på tangenten igen för att visa genomsnittsvärdet. **"AVG"** symbolen visas i displayen.
- 9. Tryck på tangenten igen. **"MAX"** och **"MIN"** blinkar på displayen samtidigt. Där visas nu den aktuella T1 temperaturen.
- 10. Tryck på  $\mathbb{R}$  tangenten igen för att gå igenom punkt. 1 till 4 igen.

#### **Återgå från MAX/MIN funktion:**

Tryck och håll  $\mathbb{R}\longrightarrow$  tangenten nere i 2 sek. För att återgå till huvudmeny.

*Note: När man är i MAX/MIN funktionen, kommer*  $\binom{m}{m}$ *,*  $\binom{c}{r}$ *,*  $\frac{1}{r+1}$  *och tangenterna inte vara aktiva.*

## <span id="page-24-1"></span>*Data Hold funktion*

Tryck på  $\frac{1}{2}$ tangenten för att låsa visat värde i displayen. Tryck på  $\frac{1}{2}$ tangenten för att återgå från funktionen.

## <span id="page-24-2"></span>*Val av temperaturenhet*

Tryck på  $\left[\frac{\infty}{F}\right]$ tangenten för att skifta mellan °C (Celsius) och °F (Fahrenheit).

# <span id="page-24-3"></span>*Anslutning till PC*

Elma 718A kan anslutas till PC via medföljande USB kabel, som skall anslutas mellan instrument och PC.

Som extra tillbehör finns också en RS232 seriel kabel att beställa.

## <span id="page-24-4"></span>*Extern 9V DC strömförsörjning*

Anslut 9V DC strömförsörjning (extra tillbehör) i kontakten på högra sidan av Elma 718A.

## <span id="page-24-5"></span>*Använd offsetfunktion till kompensering vid givarfel*

Man kan som användare justera avläsningen på termometern för att kompensera för eventuella fel emot specifik temperaturgivare.

9.sätt givaren i önskad temperaturkanal(T1-T4).

10.Stäng av instrumentet.

11.Gå in i "offset" funktionen genom att trycka och hålla in  $\overline{V}$ tangenten och starta instrumentet med  $\sqrt{\omega}$  tangenten – håll den inne tills "OFF SET" visas i displayen. Släpp  $\overline{v_1}$  tangenten. Figur 2 visas nu. Översta raden är nuvarande värde med offset, och nedre raden är värdet som kan justeras. **Figur 2: offset inställning**

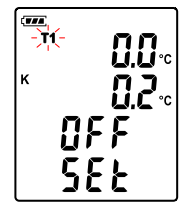

- 12. Tryck på  $F_{\text{EC}}$  tangenten för att välja temperaturkanal (T1 T4).
- 13. Placera givaren vid en känd stabil temperatur.
- 14. Vänta tills temperaturen blivit stabil.
- 15. Tryck på ▲ ( $\overline{r_1r_2}$ ) eller  $\blacktriangledown$  ( $\overline{r_5}$ ) för att justera värdet.
- 16 När justeringen är färdig tryck på  $\mathbb{R}\setminus\{1,2\}$  tangenten, för att gå tillbaka och Spara offset funktionen.

*Note:* Under inställningsprocessen tryck på *f*ilangenten när som helst, för att gå tillbaka till huvudmeny. **Figur 3:** Normal visning

#### ※**Hur ser man offset värdet:**

I normalfunktion, tryck på pund tangenten i mer än 1 sek. för att visa offset värdet. Genom att släppa tangenten igen återgår man till normalvisning, som visas på figur 3.

# <span id="page-25-0"></span>*Val av givartyp: K, J, E eller T*

- 5. Stäng av instrumentet. Tryck och håll på wich tangenten, och samtidigt tryck och håll på tangenten för att komma in i inställningar (Setup). **"Set"** kommer att blinka på displayen. Släpp båda tangenterna.
- 6. Tryck på  $\mathbf{v}$  ( $\binom{26}{15}$ ) tangenten för att välja givartyp. (Se figur 4 Valda givartyp kommer att blinka i displayen).

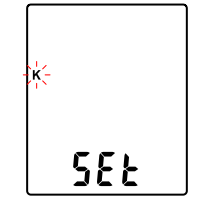

**Figur 4:** Val av givartyp.

- 7. Tryck på  $\triangle$  ( $\overline{v}$  tangenten för att välja i mellan typ K, J, E eller T givartyp.
- 8. När man har valt den rätta givartypen, tryck då på  $\binom{2}{r}$ tangenten för att gå tillbaka till inställningar.

**Note:** Under inställnings processen tryck på <sub>fill</sub> tangenten när som helst, för att gå tillbaka till huvudmeny.

# <span id="page-25-1"></span>**Dataloggerfunktion**

Detta avsnitt förklarar, hur man sparar data (datalogger) i minnet, och hur man hämtar data från minnet.

## <span id="page-25-2"></span>*Konfigurera loggningsintervall*

- 6. Stäng av instrumentet.
- 7. Gå in i "SETUP" läge genom att trycka och hålla på **te skupenten**, och samtidigt tryck och håll på  $f_{\mathcal{B}}$  tangenten för att komma in i inställningar (Setup). "Set" kommer att blinka på displayen. Och släpp båda tangenterna. Se figur 5.

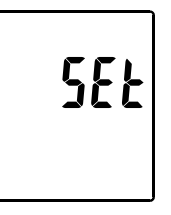

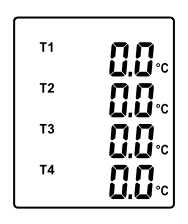

8. Tryck på <sub>reg</sub> tangenten för att komma till loggningsintervall (se figur 6).

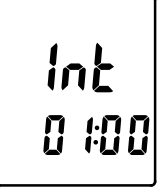

**Figur 6:** Loggningsintervall

- 9. Tryck på  $\triangle$  ( $\overline{[T_1]}$ ) eller  $\triangledown$  ( $\overline{[T_1]}$ ) tangenterna för att justera minuter, tryck på  $\overline{[T_1]}$ tangenten och pil upp/pil ned för att justera sekunder.
- 10. När inställningen är färdig, tryck på <sub>F®¤</sub> tangenten för att gå tillbaka från inställningsfunktionen.

*Note!* Om man önskar att avbryta inställningsprocessen, skall man trycka på tangenten.

## <span id="page-26-0"></span>*Starta datalogger (spara data i minnet)*

- 4. Tryck på REC tangenten för att starta dataloggerfunktionen (sparar mätvärden i det inbyggda minnet).
- 5. **"REC"** visas i displayen.
- 6. Tryck på REG tangenten igen för att stoppa dataloggningen.

*Note:* Under en loggningsperiod är de flesta av tangenterna ineffektiva, som tex  $\lceil \frac{16}{5} \rceil$ , mfl. Alla inställningar skall göras, innan dataloggerfunktionen påbörjas.

*Note:* När minnet är fullt (16.000 mätningar) kommer **"FULL"** symbolen att blinka på displayen. Dataloggningen stannar.

*Note:* När batteriet är tomt ( in kommer batteri symbolen att tändas).

Dataloggerfunktionen kan inte påbörjas. Om man är mitt i en dataloggning, och batteriet är tomt, kommer loggningen stanna automatiskt.

## <span id="page-26-1"></span>*Radera sparad loggning*

- 4. Stäng av instrumentet.
- 5. Tryck och håll på  $F_{\text{E}}$  tangenten och  $\sqrt{\omega}$  tangenten för att starta instrumentet.
- 6. Instrumentet kommer visa **"CLr"** och **"SUrE 5, 4…1, 0"** i displayen tills att minnet raderas. (För att avbryta raderingen släpp tangenterna – innan instrumentet når **"SUrE 0"**).

# <span id="page-26-2"></span>**Inställning av datum/tid**

Det finns en inbyggd klocka i instrumentet, så dataloggerfunktionen kan påbörja sin loggning från en specifik inställd tidspunkt.

# <span id="page-26-3"></span>*Datum och tid*

- 6. Stäng av instrumentet.
- 7. Gå in i "SETUP" funktionen genom att hålla inne manden anden, och samtidigt trycka och hålla inne  $\sqrt{m}$  tangenten för att komma in i inställningar (Setup). "Set" kommer blinka på displayen. Släpp båda tangenterna. Se figur 5 på sida 8.
- 8. Tryck på (REC) Tangenten för att påbörja inställning av datum/tid.
- 9. Tryck på ▲ ( $\overline{(\mathbb{R}^n)}$  eller  $\blacktriangledown$  ( $\overline{\mathbb{R}^n}$ ) för att justera årtal, tryck på **REC** tangenten för att komma vidare till nästa värde (månad  $\rightarrow$  dato  $\rightarrow$  $t$ imme  $\rightarrow$  minut). (Se figur 7)
- 10. När inställningen är färdig, tryck då på "CLOCK" **REG** tangenten för att godkänna och återgå.

**Figur 7:** Tid och datum

inställning opsætning opsætning opsætning opsætning.<br>T

*Note!* För att ångra under inställning, tryck på *f* angenten.

*Note!* Ett internt batteri håller datum och tid i minnet.

# <span id="page-27-0"></span>**Strömförsörjning**

## <span id="page-27-1"></span>*Isättning av batteri*

Öppna batteriluckan på baksidan av instrumentet och sätt i 1 x 9V batteri.

#### <span id="page-27-2"></span>*Batterikapacitetsindikator*

När instrumentet försörjs via ett batteri, är det viktigt att i bland kontrollera batteriindikatorn för resterande batterikapacitet.

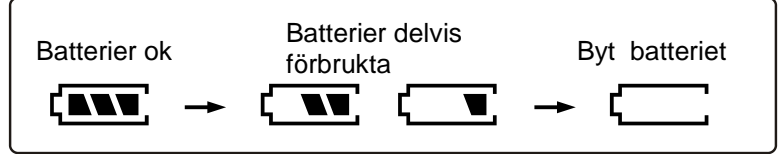

#### <span id="page-27-3"></span>*Nätadapter*

Om instrumentet skall försörjas via en nätadapter, skall denna anslutas via 9V DC kontakten på sidan av instrumentet.

*Note!* Om man använder nätadaptern, med batterier i instrumentet, kommer instrumentet bli försörjt av adaptern. Dvs, att adaptern har första prioritet.

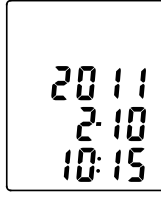

# <span id="page-28-0"></span>**Testlink SE-378 software**

#### **SE-378 softwarepaketet innehåller följande:**

- Software CD
- USB kabel för SE-378.

#### **Systemkrav:**

Windows NT 4.0/NT2000/XP/VISTA/Windows 7/Windows 8.

#### **Minimum hardware:**

- PC eller Notebook med Pentium 800MHz eller högre, 512 MB Ram.
- Minst 50MB fri hårddisk.
- Skärmupplösning 1024x768 eller högre.

#### <span id="page-28-1"></span>*Installation av SE-378 och USB-120 driver*

- 11.Det rekommenderas att stänga alla program, innan man installerar SE-378 software.
- 12.Sätt i CD-skivan i CD-Rom enheten för installation och installationsrutan öppnas automatiskt. Man kan också köra mainsetup.exe i CD biblioteket.
- 13.Klicka på **"Install"** för att påbörja installationen.
- 14.USB-120 drivrutinen blir installerad som den första.
- 15.Under installationen kommer nedstående bilder visas, klicka bara **"next"** för att fortsätta. (Se figur 8).
- 16.Välj **"Launch the CP210x VCP Driver Installer"**, klicka på **"Finish"**. (Se figur 9).

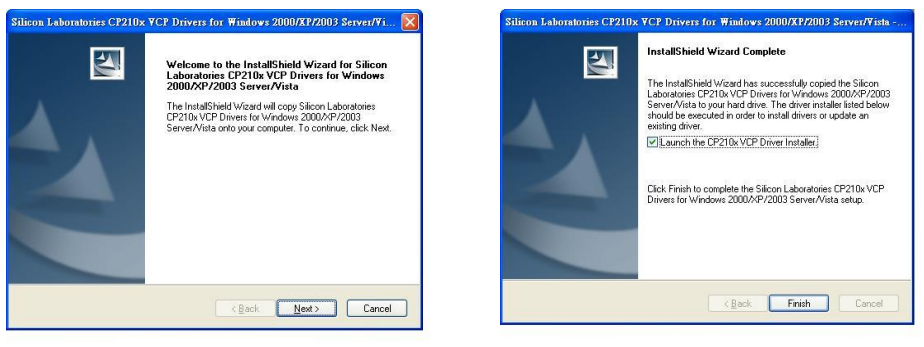

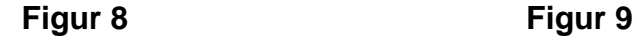

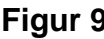

17.Klicka **"Install"**.

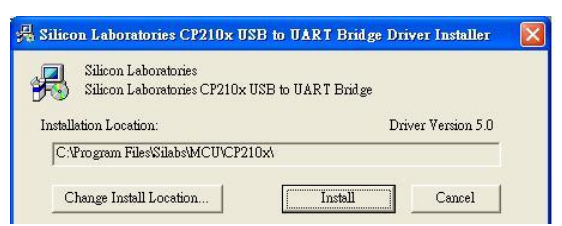

18.Efter installationen av USB-120 driver, kommer SE-378 softwareinstallering starta automatiskt. Den kopierar "SE378.exe" filen och "hjälper"filen till datorns hårddisk .

- 19.Efter avslutad installation, sätt USB-120 stick i PC USB port, klicka: **"start" "Min Dator"**, välj **"Visa system information"** i översta vänstra hörnet av fönstret, nedstående fönster kommer nu visas. (Se figur 10).
- 20.Välj **"System"** och klicka på **"Enhetshanteraren"** klicka på **"+"**symbolen på vänstra sidan av Porten(COM & LPT). *Om "CP2101 USB til UART Bridge Controller(COMx)" finns på listan, är USB kontakten klar för bruk. (Se fig.11)*.

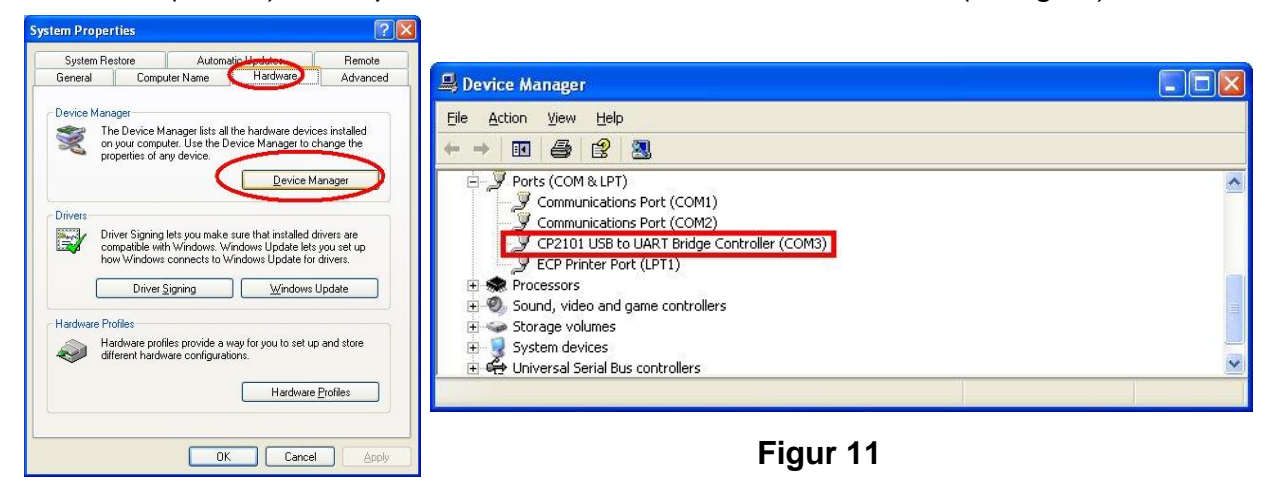

**Figur 10**

## <span id="page-29-0"></span>*Kvickstart för användning av SE-378*

- 8. Loggning av realtids data i kurvform.
- 9. Starta Elma 718A och anslut det till en PC med USB kabeln.
- 10.Starta SE-378 softwareprogrammet.
- 11.Om anslutningen lyckas kommer fönstret i softwaren visa samma värde, som visas på termometern. Om anslutningen misslyckas till PC, kommer fönstret i softwaren visa.

#### **"No Connection"**

12.Välj "Sampling rate" från Realtime graffönstret.

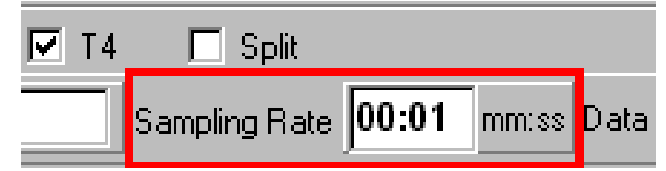

*Note!* Om din PC är för långsam, välj då en sampling rate till mera en 1 sek.. Om man vill logga en stor mängd data (mera en 5000), rekommenderar vi att du har minst 512MB RAM-minne för att PC´n skall fungera korrekt.

- 13. Vid lyckad anslutning, klicka på "Real Time | run" eller Från huvudmenyn för att påbörja loggning av real time data. Det kommer då fram en kurva i graffönstret.
- 14. Klicka på "Real Time | Stop" eller **I** för att stoppa loggningen.

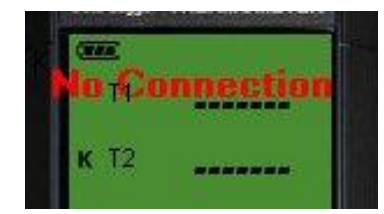

#### <span id="page-30-0"></span>*Hur sparas en loggning*

3. Klicka på det graffönster du önskar att spara. Graffönstret bliver nu aktivt. Välj " File | Save from main menu" eller klicka på verktygsraden.

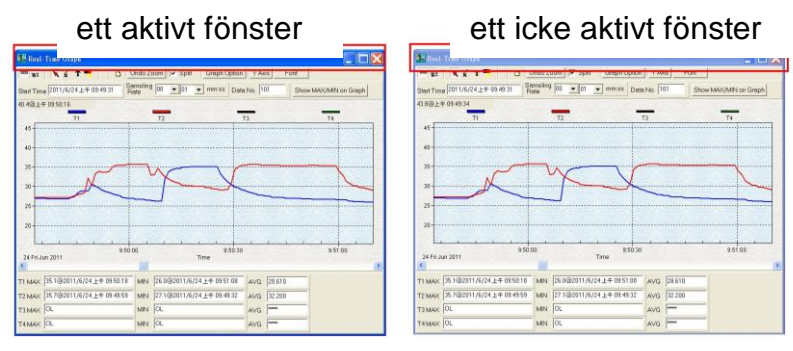

4. Då öppnas ett "spara som fönster" som gör att man kan välja filnamn och filtyp, som man önskar att spara. Det finns 3 olika filformat, man kan välja i mellan: binary fil(\*.ghf), text fil(\*.txt) och EXCEL fil(\*.csv). "\*.ghf filen" använder mycket mindre diskplats till att spara sina data, och de andra två filformaten – i gengäld kan detta filformat bara användas i Testlink SE378 softwaren. Textfiler (Text) kan öppnas i Testlink SE378 och andra ordbaserade program som tex Word, notepad mfl. EXCEL format kan öppnas med Testlink SE378 och Microsoft Excel.

*Note!* Observera att decimaltecknet är komma..

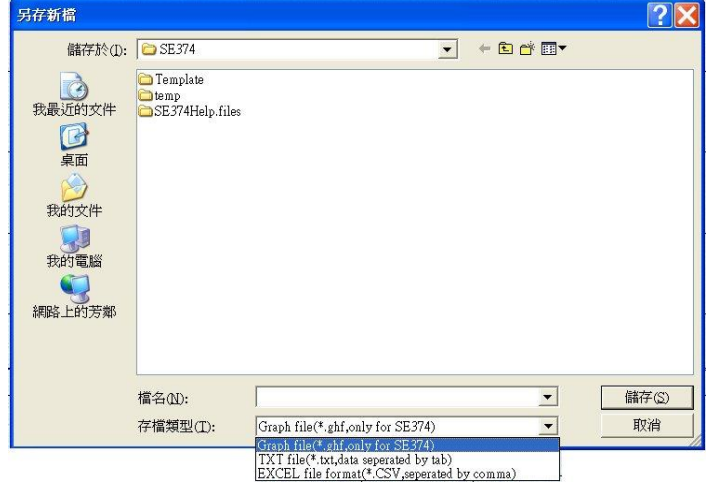

#### <span id="page-30-1"></span>*Hur man laddar ner loggade data från minnet av Elma 718A och sparar till en fil*

- 8. Starta instrumentet.
- 9. Tryck på **"REC"** tangenten för att starta loggningen.
- 10.Efter en stund tryck på **"REC"** tangenten igen, för att stoppa loggningen.
- 11.Anslut Elma 718A till PC.
- 12.Starta SE378 programmet.
- 13. Välj Datalogger från huvudmenyn, eller tryck på La från verktygsraden.
- 14.För att spara välj **"File"** i huvudmenyn och därefter välj **"Save"**.

#### <span id="page-31-0"></span>*Huvudmeny i SE378*

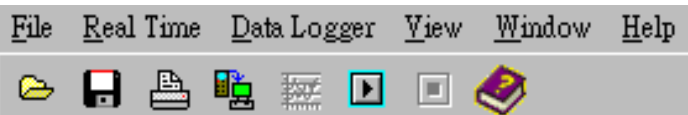

**Fil|Open** – Hanterar filer från disken.

**Save** – Sparar aktiva data (när fältet är aktivt) på en disk.

**Print** – Skriver data från det aktiva fönstret (graf eller lista). **Printer Setup** - Val av printer.

**File | Exit:** Avslutar Testlink SE378 programmet.

**View | Control Panel:** Genom att öppna panelfönstret, kan användaren kontrollera instrumentet via knappen i detta fönster.

**View | Real-Time Graph:** Öppnar real time graf, som visar graf för nuvarande data.

**Real Time Data | Run** – Startar insamling av realtidsdata.

**Stop** – Stoppar med att insamla data.

**La Datalogger:** Genom att öppna datalogger fönstret, kan användaren ladda samlad data från instrumentet till PC.

**EX** Output To Graph – Grafdata.

#### <span id="page-31-1"></span>*Datalogger*

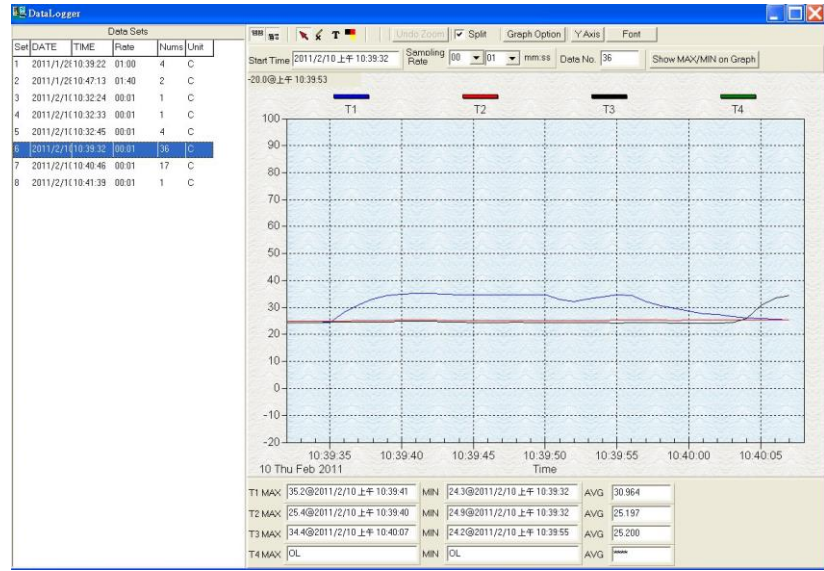

Når Elma 718A är ansluten till din PC, välj **"Datalogger"** från huvudmenyn eller klicka på **"Datalogger ikonen" (** b) på verktygsraden för att hämta data. Det kommer fram en indikator, som visar hämta status. Om det skulle uppstå ett fel, klicka på **(** ) igen.

När data är hämtad, kommer vänstra sidan i biden visa, hur många mätningar som är hämtat samt detaljerad information om inställningar (start, starttidspunkt, loggningstid och antal loggningar). Se exempel här under:

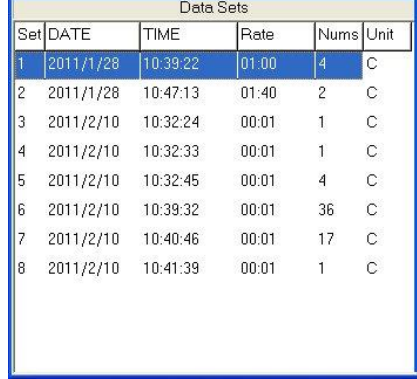

Vid markering (som ovanstående) kommer den visa den markerade grafen. önskar man visning av en annan graf, väljer man bara den (tex Set 2).

<span id="page-32-0"></span>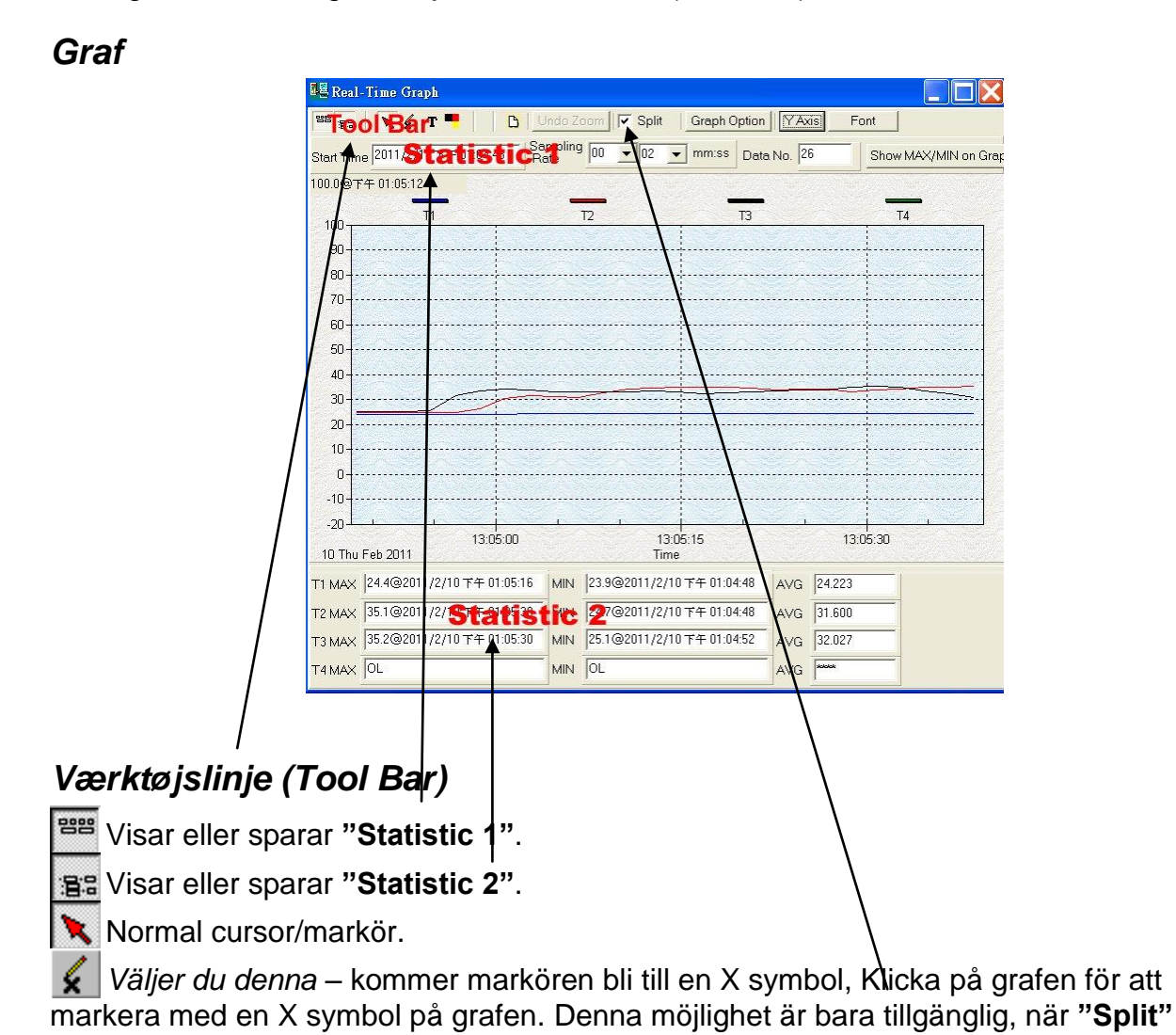

<span id="page-32-1"></span>symbolen *inte* är avkryssad.

*Om du valt* – kommer den normala markören bli till en | symbol. Klicka på grafen med denna symbol. En textruta kommer fram, där du kan namnge givaren. Namnet kommer stå utanför den gällande givaren. Denna möjlighet är bara tillgänglig, när **"Split"** symbolen *icke* är avkryssad.

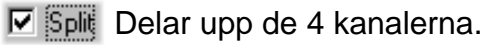

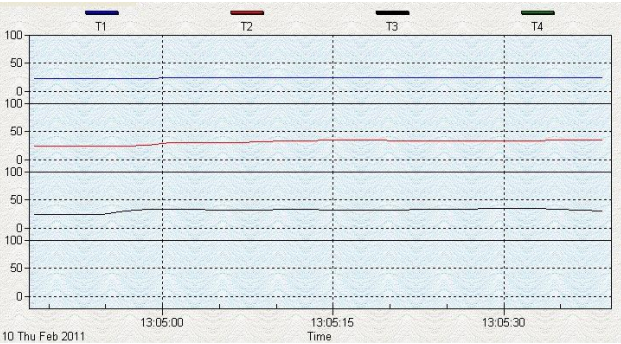

#### **E** Split Samlar de 4 kanalerna.

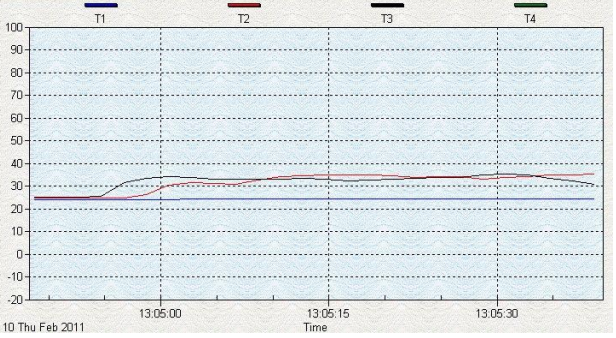

Graph Option | Grafanpassning.

Ändrar Y-axeln.

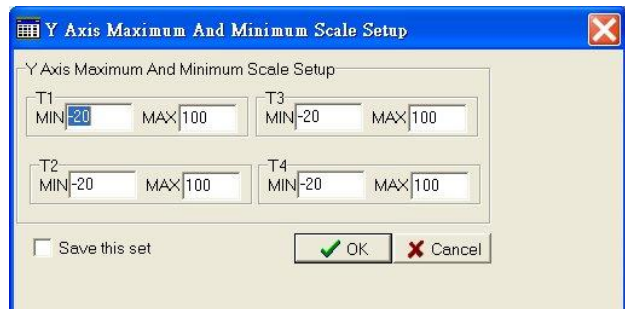

*Note:* När **"Split"** icke är avkryssad, kommer grafen använda T1 som Y-axel område.

Undo Zoom | Använda Zoom funktion.

Man kan zooma en graf med hjälp av musen:

För att zooma:

- 3. Vänster klicka på musen och dra för att zooma.
- 4. Släpp musknappen.

Man kan välja enkel eller flera kanalnummervisningar i grafen.

- d) Klicka på "Graf Option" för att få fram graffönstret.
- e) Välj fliken "Subsets".
- f) Välj en enkel kanal eller flera (Håll Ctrl tangenten nere för att välja flera).

# <span id="page-34-0"></span>**Vanliga frågor och svar**

7. Jag har anslutit Elma 718A till PC och startat instrumentet, men det visar "No CONNECTION (Ingen förbindelse)"?

**Svar:** Det kan vara att alla COM portar är upptagna av andra applikationer. stäng alla andra applikationer. Om det inte hjälper, starta om din dator och kör Testlink SE378 igen. När programmet startar upp kommer det automatiskt söka igenom alla COM portar efter Elma 718A. Man kan kontrollera anslutningsstatus från huvudfönstret, som visas på figuren här under. Elma 718A är ansluten till COM 13. Man kan manuellt ändra till en annan COM port, om programmet inte kan hitta den COM port som Elma 718A är ansluten till.

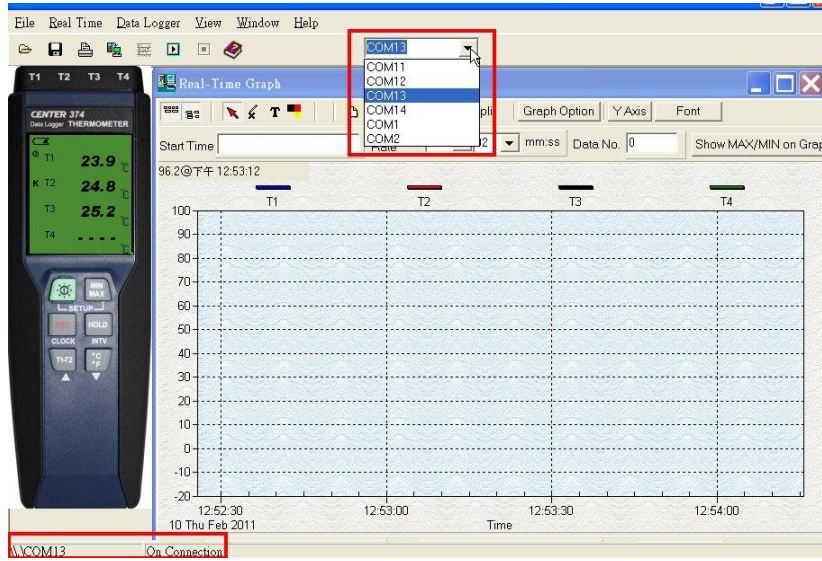

- 8. Hur kan jag spara grafen till en fil som kan användas i EXCEL? **Svar:** Man kan spara en graf till en fil. Default filformat är "\*.ghf", och man kan välja "\*.csv". CSV är ett EXCEL filformat. Nu kan man öppna mätningen i EXCEL.
- 9. Hur avinstallerar jag Testlink SE378? **Svar:** Man kan avinstallera SE378 genom att gå in i "Lägga till/ta bort program" i kontrollpanelen i din PC. Markera SE378 och klicka på "Lägga till/ta bort" knappen. Den kommer nu avinstallera SE378 från datorn.
- 10.Varför blir det fel vid loggning av data? **Svar:** Detta kan bero på långsam respons från din PC.
- 11.Hur zoomar jag grafen?

**Svar:** Tryck på vänstra musknappen och dra markören för att välja zoomområde, släpp därefter musknappen.

12.När jag ställer in Realtime sampling på en snabb respons (tex 1 sek.), kan det ske att data saknas.

**Svar:** Detta kan bero på långsamt svar från PC interface. För bättre resultat, bör man stänga panelfönstret.

# <span id="page-35-0"></span>**Underhåll**

För att upprätthålla korrektheten av termometern,bör denna kalibreras en gång årligen. Detta görs genom att skicka instrumentet till Elma Instruments för kalibrering.

Rengör instrument och displayen med en torr, ren trasa.

# <span id="page-36-0"></span>**English usermanual**

# <span id="page-36-1"></span>**General description**

Thank you for choosing our Data Logger thermometer. To ensure the safety and the best performance of this instrument, we recommend you to read and follow the manual carefully before operation.

Test reading and measurement settings are shown on the backlit LCD panel.

Data can be stored in the meter or directly saved on a computer through PC interface. Recorded data can be further processed by PC computer.

# <span id="page-36-2"></span>**Safety information**

Read the following safety information carefully before operate or service the meter. Use the meter in the way specified in this manual; otherwise the protections provided by the meter may be impaired.

#### **Environment conditins**

- Altitude up to 2000 meters
- Relatively humidity: 90% max
- Operation ambient temperature: -10 to 50°C

#### **Maintenance & cleaning**

- Repairs or servicing not covered in this manual should only be performed by qualified technician.
- Periodically wipe the case with a dry cloth. Do not use abrasives or solvents on this instrument.

#### **Safety symbols**

 $\mathsf{CE}$  Comply with EMC *When servicing, use only specified replacement parts.*

# <span id="page-36-3"></span>**Feature**

- Four channel reading LCD display
- 16,000 Records Data Logger
- PC Interface
- With Windows software
- Auto power off for battery saving
- Isolated input protection up to 250Vac between any two inputs

# <span id="page-37-0"></span>**Specifications**

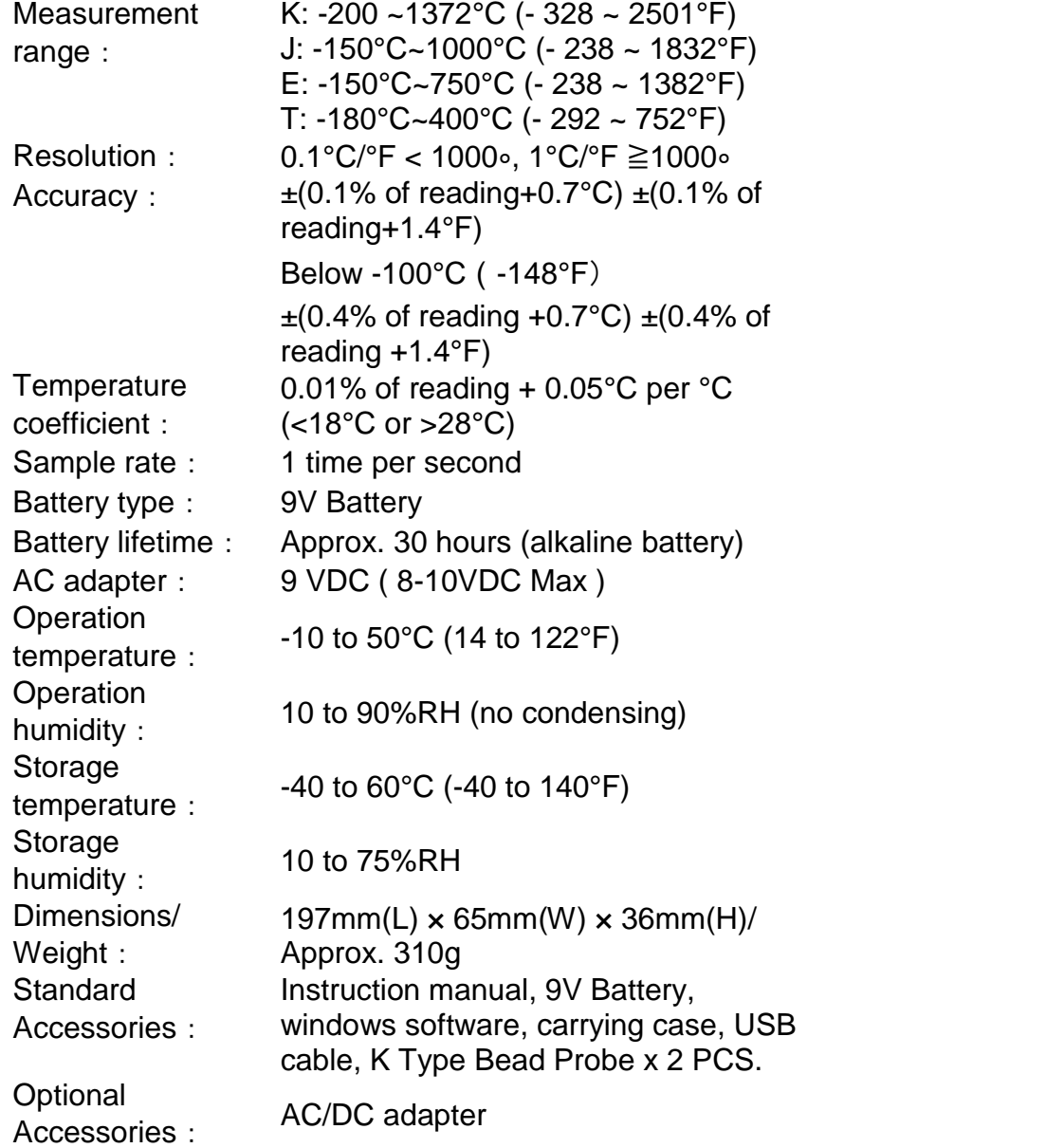

Accuracy is specified for ambient temperatures between 18°C (64°F) and 28°C (82°F). The above specifications do not include thermocouple sensor error.

# <span id="page-38-0"></span>**Symbol definition & button location**

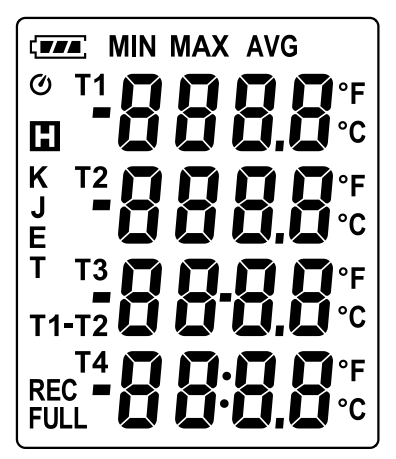

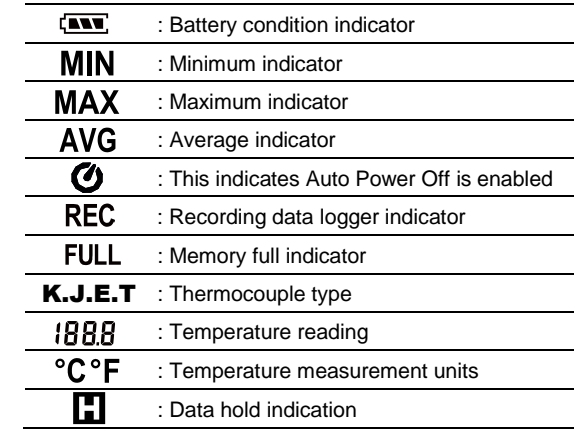

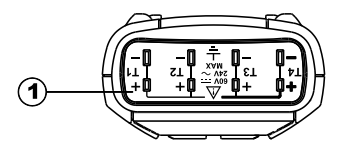

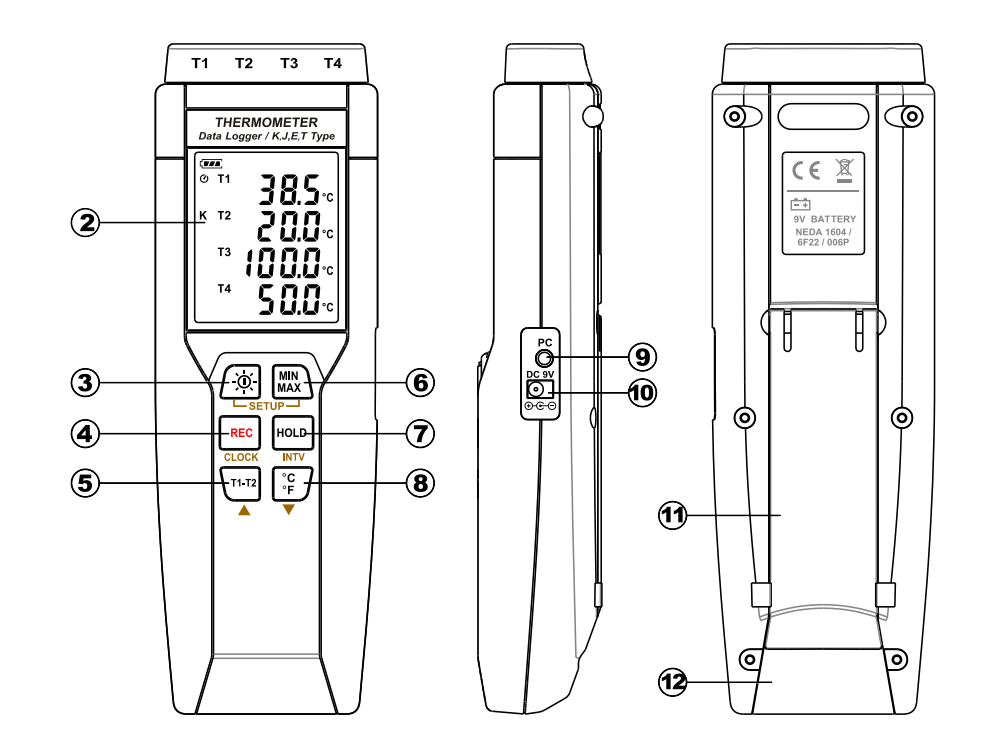

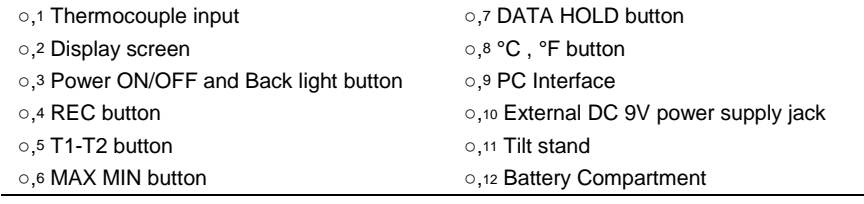

# <span id="page-39-0"></span>**Operation instructions**

## <span id="page-39-1"></span>*Power ON/OFF & Backlight Operatio*

#### **Power on/off:**

Press the  $\mathbb{R}$  button to turn on the meter. To turn the unit off, press and hold  $\mathbb{R}$  button down until the screen shows "OFF 3, 2, 1," then the LCD screen goes off.

*Note: When the unit is on, the LCD will show the following initial information before entering the main function: Offset setting Current date/time Available memory Entering main function. (if all offset is set to zero, offset will not be shown)*

#### **LCD backlight on/off:**

Press  $\sqrt{\alpha}$  to turn on the LCD backlight. This makes it easier to read in dark environment. Press  $\mathbb{Q}$  again to turn off backlight. The meter can also turn the backlight off automatically after 30 seconds to save battery power.

#### **Auto power off:**

To save battery life, by default, every time the unit is powered on, it is under auto power off mode. The unit will power itself off after 30 minutes if there is no key operation.

- Auto power off will be automatically disabled under the following 2 situations:
	- When connecting to PC.
	- When data logger function is in process.

#### **Disabled auto power off:**

- (1) Turn off the unit.
- $(2)$  Press and hold  $\sim$  button.
- (3) Press  $\sqrt{\alpha}$  to turn on the unit.
- (4) The LCD shows the initial information and then enters main function.
- $(5)$  Release  $\sim$  button.
- (6) Make sure the auto power off  $\bullet$  symbol disappears from display screen.

## <span id="page-39-2"></span>*REC button*

Press **REC** button to start recording data. The **REC** symbol will display on the screen. To stop recording, press REC button again.

<span id="page-39-3"></span>T1-T2 button: Push this key to display T1-T2 at the  $3<sup>rd</sup>$  column on LCD. (please refer to Fig.1)

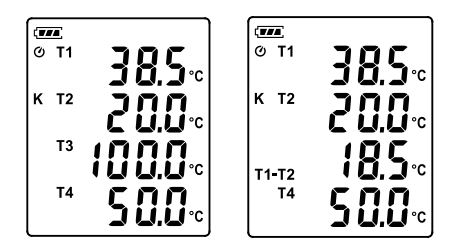

Fig.1

## *MAX/MIN mode (only for channel T1)*

Under this mode, the unit simultaneously monitors and stores the maximum, minimum and average value in the memory. The unit will keep updating/refreshing the data.

#### **To start:**

- 1. Press  $\mathbb{R}$  button. **MAX** symbol lights up on LCD, the reading shows the maximum data.
- 2. Press  $\mathbb{R}$  button again to show minimum data; the **MIN** symbol lights up on LCD.
- 3. Press  $\mathbb{R}$  button again to show average data; the **AVG** symbol lights up on LCD.
- 4. Press  $\mathbb{R}$  button again, the **MAX** and **MIN** symbol blinks together. The reading shows present T1 temperature.
- 5. Press  $\mathbb{R}$  button again, will circular the whole process again.

#### **To exit MAX/MIN mode:**

Press and hold  $\binom{mn}{max}$  button for 2 seconds to exit MAX/MIN mode.

*Note:* When the unit is under MAX/MIN mode,  $\frac{1}{2}$ ,  $\frac{1}{2}$  and  $\frac{12}{2}$  buttons are disabled.

## <span id="page-40-0"></span>*Data-Hold mode*

Press  $\sim$  button to freeze the data shows on the LCD screen. Press it again to exit Data-Hold mode.

*Note: When the unit is in the Data-Hold mode, , , and buttons are disabled.*

## <span id="page-40-1"></span>*Selecting temperature units:*

Press the  $\left[\frac{c}{r}\right]$  button to switch between Celsius (°C) and Fahrenheit (°F).

## <span id="page-40-2"></span>*Connecting to a computer*

The meter can be connected to PC through USB-120 USB cable (standard accessory) to connect with a computer. There is also RS-232 cable available and user can purchase it separately.

## <span id="page-40-3"></span>*External DC 9V power supply jack*

Connect the AC/DC adapter (optional accessory) to use external power.

## <span id="page-40-4"></span>*Using the offset to compensate for probe errors*

The user can adjust the readings of thermometer to compensate for the errors against a specific thermocouple.

- 1. Plug the thermocouple into a desired input terminal  $(T1 - T4)$ .
- 2. Turn off the unit.
- 3. Enter offset setting mode by pressing and holding  $\boxed{1/2}$  button and then press  $\mathbb{R}$  power button to turn on the unit. (see Fig.2) The upper reading is the current reading with offset and the lower reading is the offset which can be adjusted. **Fig.2**

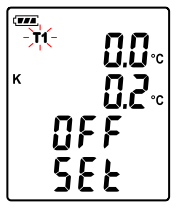

- 
- 4. Press  $F_{\text{EC}}$  to select corresponding input terminal (T1 ~ T4).
- 5. Place the thermocouple in a known stable temperature environment (such as an ice bath or a dry well calibrator).
- 6. Allow the readings to stabilize.
- 7. Press  $\triangle$  ( $\overline{v_1}$ ) or  $\nabla$  ( $\binom{2}{r}$ ) to adjust value.
- 8. When finish, press  $\binom{mn}{mn}$  button to store and exit **offset setting** mode.

#### *Note:*

*To abort setting process, press*  $\circledast$  *power button to exit offset setting mode.* 

#### ※ **How to display offset value:**

Under normal mode, press  $\sqrt{m}$  button for more than 1 second to display offset value. Relase the button will go back to normal mode. (see Fig.3)

## <span id="page-41-0"></span>*Select thermocouple type: K, J, E, or T*

- 1 Power off the meter first. Press and hold  $\mathbb{R}\setminus\{0\}$  button, then press  $\mathbb{R}\setminus\{0\}$  button to power on and enter setting mode. Release all buttons, the LCD blinks "**SEt.**".
- 2. Press ▼ ( $\binom{2}{r}$ ) button to Selecting Thermocouple type (see Fig.4)
- 3. Press  $\triangle$  ( $\overline{[m]}$ ) to select from K, J, E, or T type thermocouple.
- 4. When done, press  $\nabla$  ( $\left(\frac{c}{f} \right)$ ) button to exit setting mode  $\circ$

#### *Note:*

*During the setting process, press*  $\sqrt{2}$  *button anytime to cancel and exit.* 

# <span id="page-41-1"></span>**Datalogger**

This section will explain how to store data (data logger) in memory and how to recall data from memory.

## <span id="page-41-2"></span>*Setting interval time for data storing:*

- 1. Turn off the unit.
- 2. Enter SETUP mode by pressing and holding  $\mathbb{R}\setminus\{0\}$  button and then press  $\mathbb{R}\setminus\{0\}$  power button to turn on the unit. "**SEt** " blinks on the LCD screen. (see Fig.5)
- 3. Press  $\mathbb{F}$  button to set storing interval. (see Fig.6)
- 4. Press ▲ (लिख) or ▼ (<mark>ॄ़</mark>ऀ) to adjust the minute, press button again to adjust second.
- 5. When finished, press  $\frac{1}{2}$  button to exit SETUP mode.

#### *Note:*

<span id="page-41-3"></span>*To abort during the process, press power button to exit SETUP mode.*

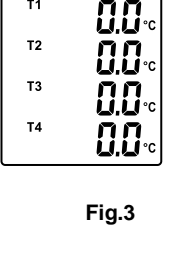

 $T<sub>1</sub>$ 

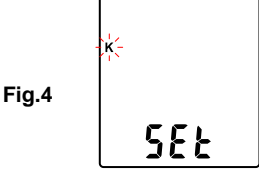

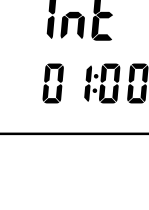

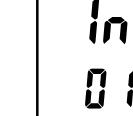

**Fig.6**

#### *Start data logger (storing data in the memory):*

- 1. Press REC button to start data logger (storing the measured values in built-in memory).
- 2. **REC** symbol lights up on LCD screen.
- 3. Press  $F^{\text{EC}}$  button again to stop recording.

*Note: During recording period, most of the buttons are disabled, such as the*  $\lceil \frac{m}{r} \rceil$ *, etc. All other settings must be made before starting the data logger function.*

*Note: When the memory is full (16000 recorders), FULL symbol will blink on the LCD screen. The data logger stops.*

*Note:* When battery power is low ( $\equiv$  symbol lights up on the screen), data logger cannot *be started. If during data logger, the battery starts running low, data logger will stop automatically.*

#### <span id="page-42-0"></span>*Clearing Data:*

- 1. Turn off the unit.
- 2. Press and hold  $F_{\text{EC}}$  button and then press  $\sqrt{2}$  power button to turn on the unit.
- 3. Keep holding **REC** button, then LCD will show "CLr" and "SUrE 5, 4...1, 0" until clean the memory. (To abort, release **REC** button before "**SUrE 0**".)

# <span id="page-42-1"></span>**Setting date and time**

The unit incorporates a clock so that the data logger function can also record the data and time along with the measurement value in the memory.

#### <span id="page-42-2"></span>*Setting date and time:*

- 1. Turn off the unit.
- 2. Enter SETUP mode by pressing and holding  $\mathbb{R}\rightarrow\mathbb{R}$  button and then press  $\mathbb{R}$ power button to turn on the unit. "**SEt**" blinks on the LCD screen. (see Fig.7) **Fig.7**
- 3. Press CLOCK (REC) button to set clock.
- 4. Press  $\triangle$  ( $\overline{[m_2]}$ ) or  $\nabla$  ( $\overline{[m_1]}$ ) to adjust year, press CLOCK ( $\overline{[m_1]}$ ) button to adjust next value (month  $\rightarrow$  date $\rightarrow$  hour $\rightarrow$  minute). (see Fig.8)
- 5. When finish, press CLOCK (REC) button to exit SETUP mode.

*Note: To abort during the process, press power button to exit SETUP mode.*

*Note: An internal backup battery supplies power for the clock.*

**Fig.8**

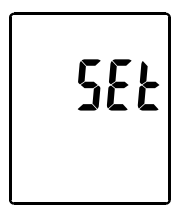

20 | | | 20 10: 15

# <span id="page-43-0"></span>**Power preparation**

#### <span id="page-43-1"></span>*Battery Loading:*

Remove the battery cover on the back and insert one 9V battery.

#### <span id="page-43-2"></span>*Battery capacity indicator*

When operating the unit on batteries, periodically check this indicator to determine the remaining battery capacity.

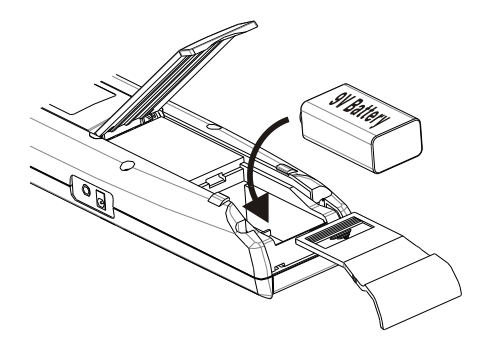

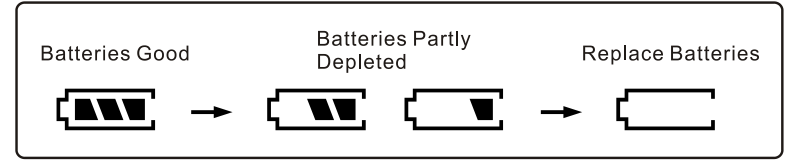

## <span id="page-43-3"></span>*AC Adapter Connection*

When the AC adapter is used, insert the plugs of the adapter into the DC9V connector on the side panel.

**Note:** When the AC adapter is connected while battery is inserted, the unit will be powered from the adapter (the AC adapter has priority).

# <span id="page-43-4"></span>**Testlink SE-378 software**

#### **The SE-378 package contains:**

- Software CD disk
- Custom designed USB cable for SE378

#### **System Required:**

Windows NT 4.0/ NT2000/ XP/ VISTA/ Windows 7/ Windows 8

#### **Minimum Hardware Required:**

- PC or NoteBook with Pentium 800MHz or higher, 512 MB RAM
- At least 50 MB hard disk space available to install SE378
- Recommended screen resolution 1024X768 or above

#### <span id="page-44-0"></span>*Install SE-378 and USB-120 connector driver:*

- 1. We recommend close all other application before installing SE378.
- 2. Insert setup CD disk to CD disk drive to display install screen. You may also run mainsetup.exe in the directory of the CD.
- 3. Click Install to begin installation.
- 4. It will install USB-120 connector driver first.
- 5. While installing, it will show this window below, just click "**next**" to continue. (see Fig.8)
- 6. Select "Launch the CP210x VCP Driver Installer" option, then click Finish. (See Fig.9) Salicon Laboratories CP210x VCP Drive is for Windows 2000/XP/2003 Server/Vi...  $\boxed{\mathsf{X}}$

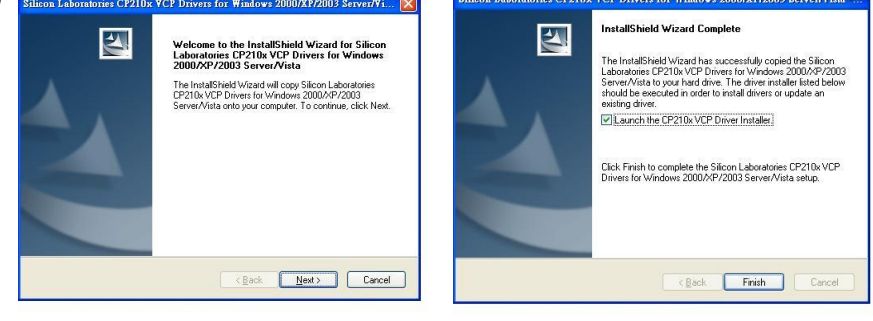

Fig.8 Fig.9

7. Click Install.

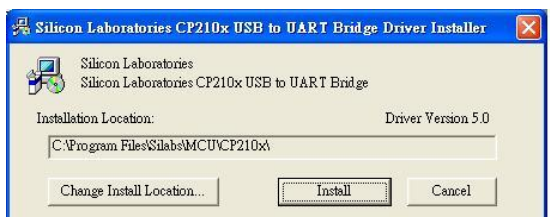

- 8. After finish installing USB-120 connector driver, it will install SE378 software automatically. It will copy SE378.exe ( executable file ) and help file to your hard disk ( default location is c:\program files\SE378)
- 9. After finish installation, plug USB-120 connector to PC usb port, execute "**start**"  $\rightarrow$  "My Computer", then choose "View System Information" on the left top of the window, the window below will show up.(see Fig.10)
- 10.Choose "Hardware" option and click "Device Manager" button, click "+" symbol on the left side of Ports(COM &LPT), *if the device* "CP2101 USB to UART Bridge Controller(COMx)" is in the list, the connector is ready to work.(see Fig.11)

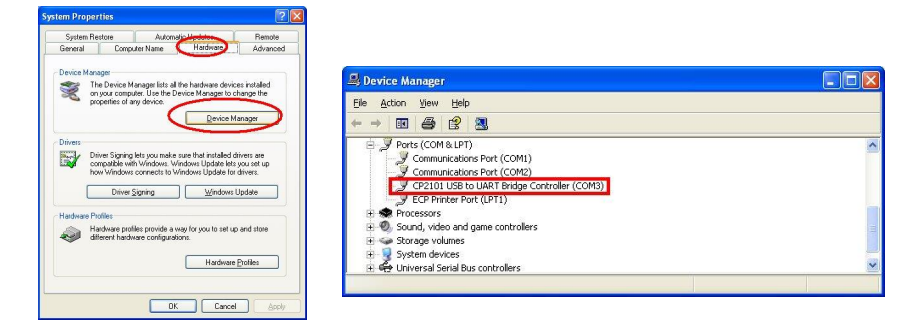

# <span id="page-45-0"></span>*Tutorial - Quick Start to Use TestLink SE378:*

- 1. Recording real time data in waveform.
- 2. Power on the 4 Channel Thermometer first and connect it to a PC RS-232 serial port with the cable(USB-120),
- 3. Start SE378 program.
- 4. If the connection is successful the panel will display the same value as the 4 Channel Thermometer. If fail to connect the meter with PC, it will display "No Connection" on the panel window in TestLink SE378.
- 5. Select sampling rate from Real-Time Graph window.

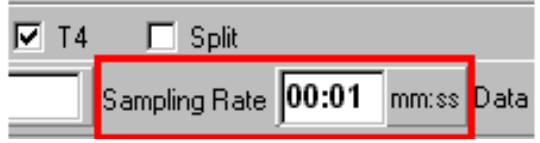

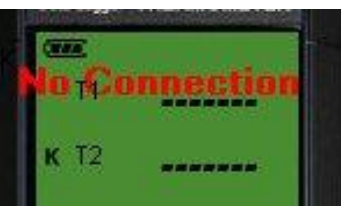

**Note:** If PC speed is slow , select sampling rate above 1 second. And if it is going to sample a large amount data(more than 5000), at least 512 mega bytes ram is recommended to keep PC running in good performance working well.

- 6. When the connection is successful, click "Real Time  $\vert$  run" or **F** from main menu to start recording real time data and there will be a waveform on the Real Time Graph Window.
- 7. Click "Real Time | Stop" or  $\blacksquare$  to stop recording.

# <span id="page-45-1"></span>*How to save the recorded real time data to a file?*

1. Click the graph window you want to save and the graph window will become active, then choose File | Save from main menu or click from the tool bar .

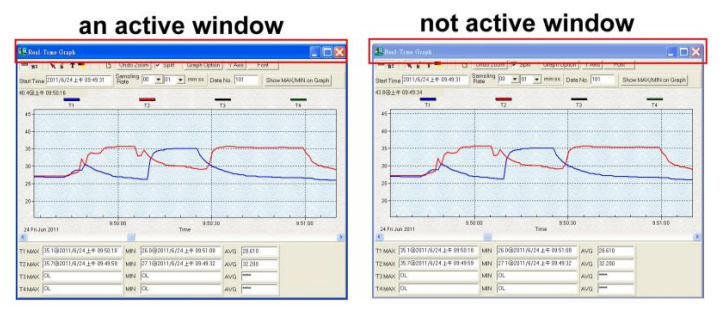

2. There will be a save dialog window for you to choose the file name and file type to save.There are three types of file format you can choose, binary file(\*.ghf), text file(\*.txt) and EXCEL format file(\*.csv). The \*.ghf file use much fewer disk space to save the data than the other two file formats, but it can only be used in TestLink SE378. Text file can be opened by TestLink SE378 and any other word processor program like word, notepad etc. EXCEL format file can be opened by TestLink SE378 and Microsoft EXCEL.

*Note: If decimal separator is comma in your country, this file format will be disabled, because .CSV file also use comma to be data separator. For example 78,6 will become 78 and 6 in EXCEL )(See picture on next page)*

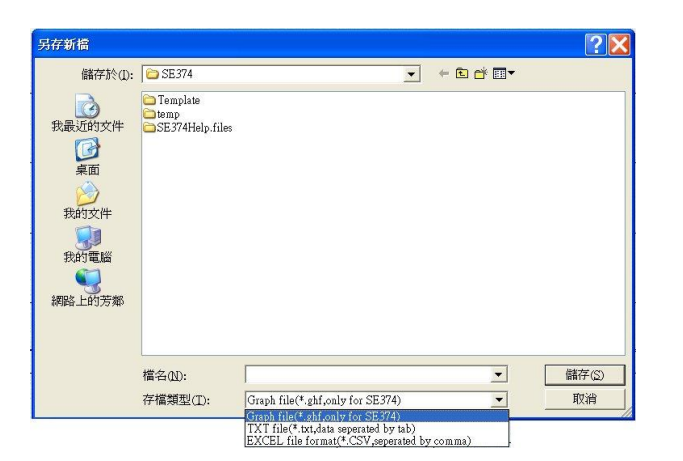

## <span id="page-46-0"></span>*How to load the recorded data from the memory of 4 Channel Thermometer and save it to a file?*

- 1. Power on the 4 Channel Thermometer.
- 2. Press the REC button of the meter to start recording data.
- 3. After a while, press REC button again to stop recording data.
- 4. Connect the Meter to PC
- 5. Start SE378 program.
- 6. Choose Data Logger from main menu or click b from tool bar.

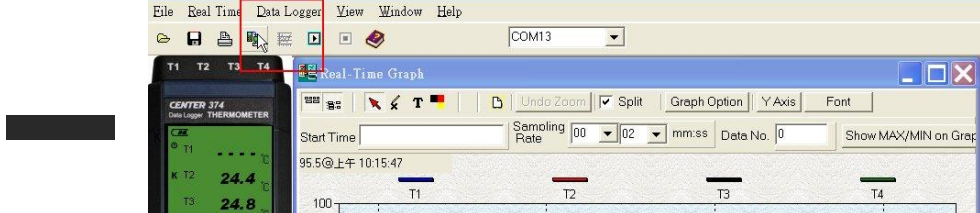

7. In reference to Data Logger , see DataLogger

## <span id="page-46-1"></span>*Main Menu*

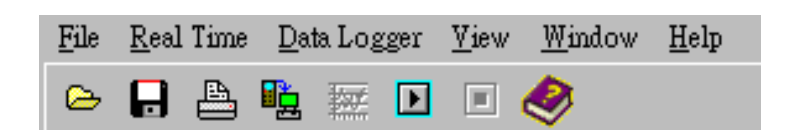

- **File | Oepn-** Retrieve files from the disk.
- **B** Save Save the active window (when the caption bar is highlighted) data to the disk.

**Print** - Print the data of the acitve window (graph or list).

**Printer Setup** - Select printer.

**File | Exit:** Terminates TestLink program.

#### **View | Control Panel:**

By opening the Panel Window, the user can control meter via the button in this window.

#### **View | Real-Time Graph:**

Open Real-Time Graph display to graph the present data.

**Real Time Data | Run** - Start collecting real time data.

**Stop** - Stop collecting real time data.

#### **DataLogger:**

By opening the DataLogger Window, the user can load recorded data of meter to PC in this window.

**E** Output To Graph - Graphing tabular data.

#### <span id="page-47-0"></span>*DataLogger*

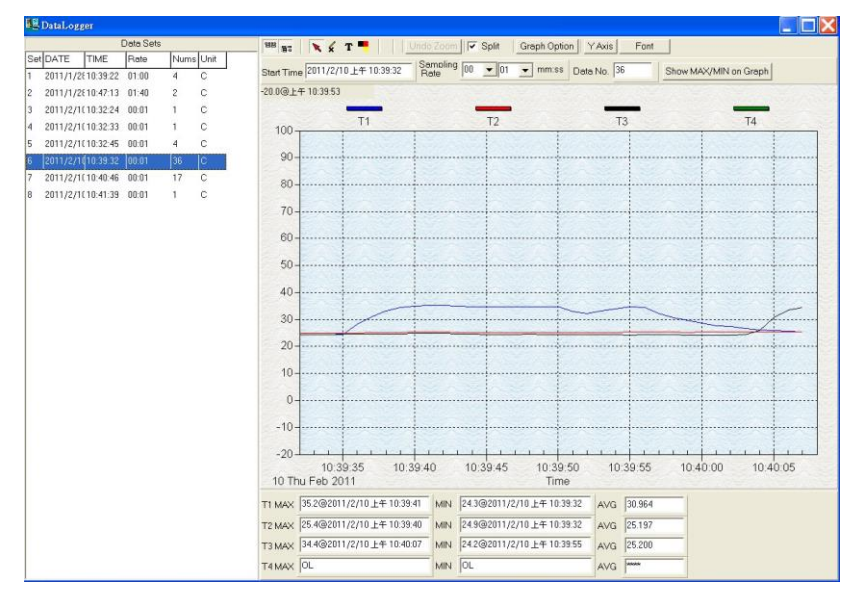

When you have the theromameter connceted to PC, select "DataLogger" from main menu or click Datalogger icon from tool bar to load recorded data from the meter and there will be a progress indicator to show the loading status. If error occurs, just click "DataLogger icon" again.

After the data was downloaded, the left hand side will show how many data sets were loaded and detail information for each data set (start data, start time, recording rate and record numbers).

for examples:

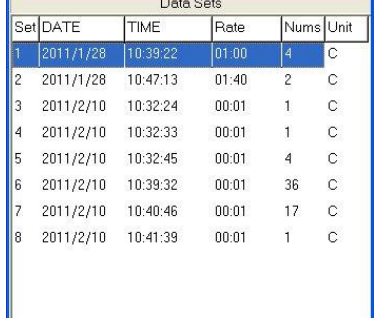

It will transfer first data set to graph on the right hand side. The user can also click at any other data set to choose that set for graph.

#### <span id="page-48-0"></span>*Graph*

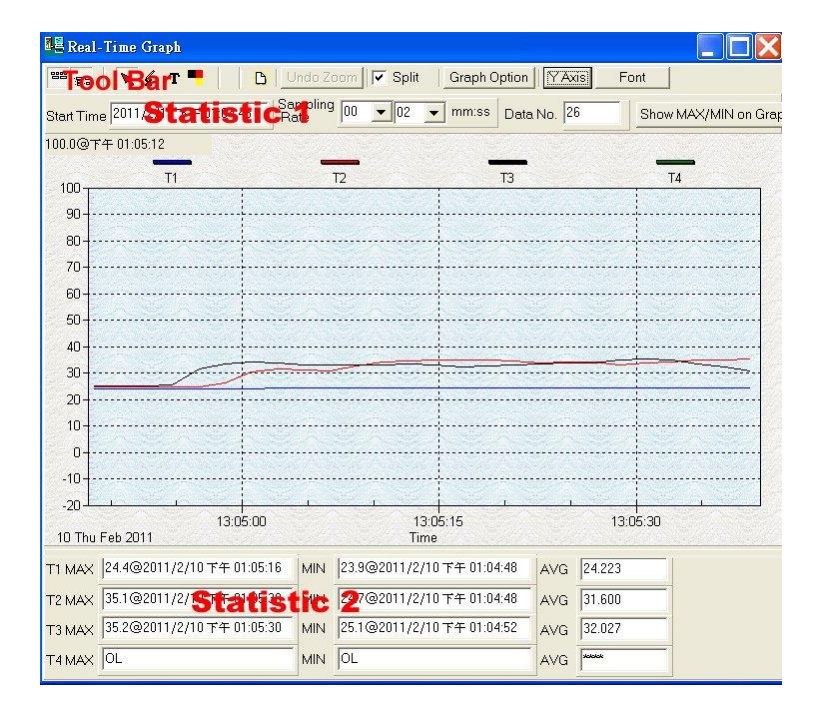

## <span id="page-48-1"></span>*Tool Bar*

<sup>| 普普</sup> - Display or hide Statistic1.

**BE:** - Display or hide Statistic2.

 $\blacktriangleright$  - Normal cursor.

ΚI - When selected, the mouse cursor will become a cross sign when moving to the graph, click on the graph to mark a cross sign on the graph. This is available only when "Split" option is unchecked. And all the mark you make will exist with T1.

 $\mathbf T$  -When selected, the mouse cursor will become a "I" sign when moving to the graph, click on the graph to annotate. This is available only when "Split" option is unchecked. And all the text you make will exist with T1.

 $\overline{B}$  $\overline{14}$  $100$ 50  $\frac{0}{100}$  $\overline{50}$  $\frac{0}{100}$ 50  $\frac{0}{100}$  $50$  $\overline{0}$ 13:05:00  $13:05:15$ 13:05:30 10 Thu Feb 2011

#### $\nabla$  Split - Seperate the four channel.

 $\Box$  Split - Combine the four channel.

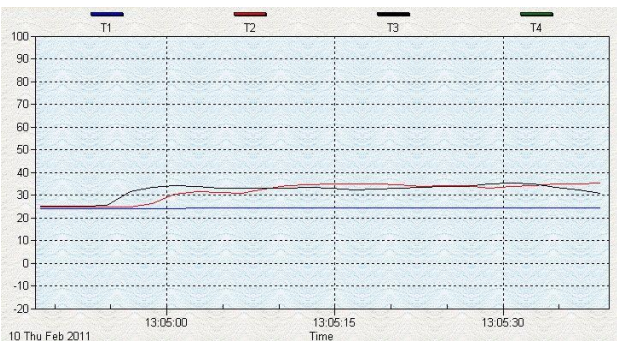

Graph Option - Graph Customization

YAxis -Change the Y axis extention

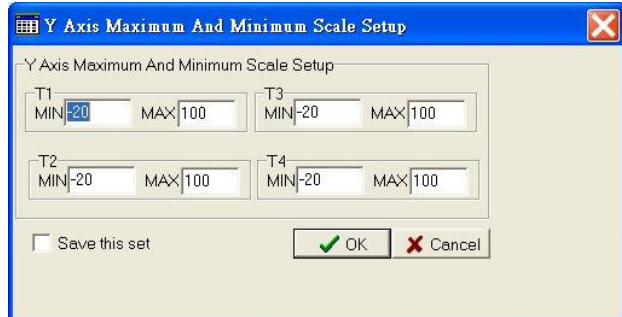

**Note:** When the Split is unchecked, graph will use T1 as the Y axis display range.

Undo Zoom - To Undo the Zoom

You can Zoom this graph by using mouse:

To Zoom:

- 1. Press the left mouse button and drag the cursor to select the new extents.
- 2. Release the mouse button.

You can choose channel number showing in the graph.

- a. Click "Graph Option" to call Customization dialog.
- b. Select Subsets tab.
- c. Select a single channel or multiselect (hold Ctrl key, use mouse to choose) channels.

# <span id="page-49-0"></span>**Frequently Asked Question:**

1. I had connected 4 Channel Thermometer to PC serial port and turned meter power on, but it still show "NO CONNECTION"?

**Answer:** It could be that all com port are occupied by other application, close all other application. If it still don't work. Restart your computer and run TestLink SE378 again. When program start, it will search automatically all com port to check connected 4 Channel Thermometer. You can check the connection status from main window like the figure below, Thermometer is connected to Com2. You can manually change to another COM port when you find out that program can not find the correct COM port which 4 Channel Thermometer is connected to.

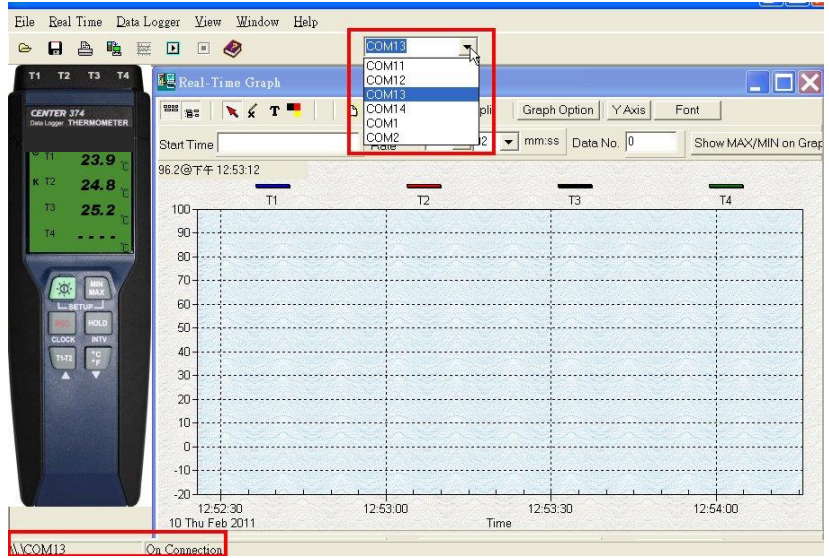

2. How can I save the graph to a file which can be used in EXCEL? **Answer:** When you save a graph to a file, the default file format is "\*.ghf" and you can select \*.csv to save files. CSV is an EXCEL file format.You can open it in EXCEL.

*Note: If decimal separator is comma in your country, this file format will be disabled, because .CSV file also use comma to be data separator. for example 78,6 will become 78 and 6 in EXCEL* 

- 3. How to uninstall TestLink SE378 ? **Answer:** Uninstall TestLink SE378 by launching the Add/Remove Programs applet out of the Control Panel, highlighting the SE378, and clicking on the Add/Remove... push button, then it will remove the SE378 folder and files from your computer.
- 4. Why loading data fail? **Answer:** This might cause by the slow respond from some of the notebook PC system.
- 5. How to zoom the graph? **Answer:** Press the left mouse button and drag the cursor to select the new extents, then release the mouse button.
- 6. When I setup the real time sampling with a fast rate(eg. 1 sec), Some of the sampling data might be lost.

**Answer:** This might be caused by slow response time of the PC interface. For better result, the user may close the panel window.

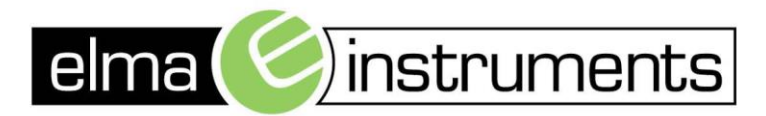

Elma Instuments A/S Ryttermarken 2 DK-3520 Farum T: +45 7022 1000 F: +45 7022 1001 info@elma.dk www.elma.dk

Elma Instuments AS Garver Ytteborgsvei 83 N-0977 Oslo T: +47 22 10 42 70 F: +47 22 21 62 00 firma@elma-instruments.no www.elma-instruments.no

Elma Instuments AB Pepparvägen 27 S-123 56 Farsta T: +46 [0]8-447 57 70 F: +46 [0]8-447 57 79 info@elma-instruments.se www.elma-instruments.se

TG: 10072014, ver 1.